# **NEC**

# Express5800 シリーズ ESMPRO® /AC MSCS オプション Ver5.2

UL1046-507 UL1046-H507 UL1046-J507

セットアップカード(05 版)

このたびは ESMPRO/AC MSCS オプション Ver5.2 をお買い上げ頂き、誠にありがとうございます。

本書は、お買い上げ頂きましたセットの内容確認、セットアップの内容、注意事項を中心に構成されています。 ESMPRO/AC MSCS オプション Ver5.2 をお使いになる前に、必ずお読みください。

Microsoft、Windows、Windows Server、Hyper-V は、米国 Microsoft Corporation の米国お よびその他の国における登録商標です。 CLUSTERPRO、ESMPRO は、日本電気株式会社の登録商標です。 OperationHelper™は、日本電気株式会社の商標です。 Smart-UPS、PowerChute、APC は、Schneider Electric Industries SAS またはその関連会社 の登録商標または商標です。

その他の会社および製品の名称は、総てそれぞれの所有する登録商標または商標です。

# 目次

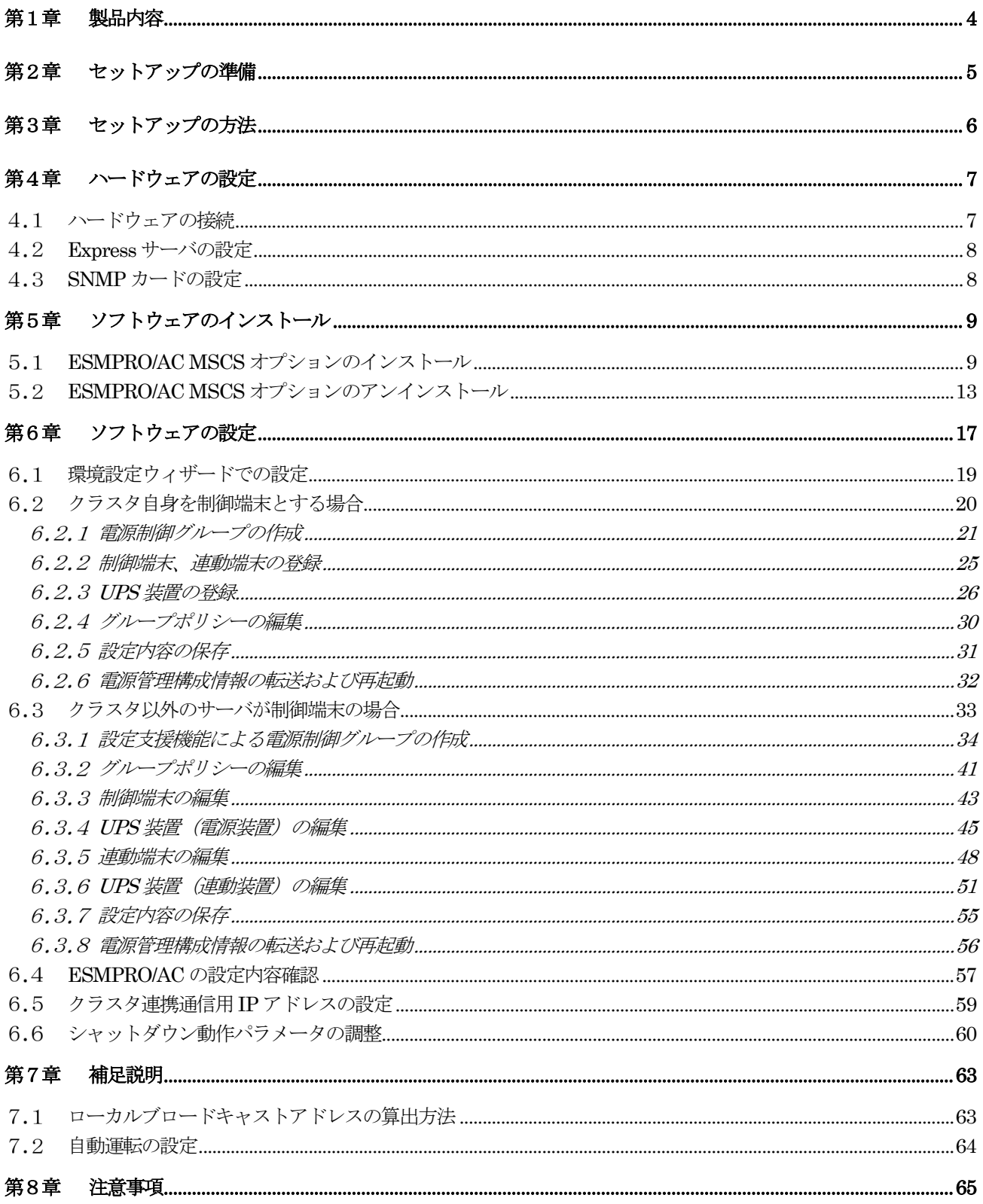

# 第1章 製品内容

<span id="page-3-0"></span>ESMPRO/AC MSCSオプション Ver5.2のパッケージの内容は、製品に同梱されている構 成品表に記載されています。

添付品が全部そろっているかどうか、確認してください。

# 第2章 セットアップの準備

<span id="page-4-0"></span>ESMPRO/AC MSCS オプションは ESMPRO/AutomaticRunningController(以下 ESMPRO/AC)、ESMPRO/AC Enterprise のオプション製品です。従いまして、ESMPRO/AC MSCS オプション単体ではご利用できません。 以下の「ESMPRO/AC MSCS オプションセットアップ環境」に記載されている要件を確認し、これらの要件 が整った後に、セットアップしてください。

### ■ESMPRO/AC MSCS オプションのセットアップ環境

ESMPRO/AC MSCS オプションをセットアップするためには、次の環境が必要です。

① ハードウェア

[サーバ]

対象機種:Express5800 シリーズ

#### [メモリ]

1MB以上

(ESMPRO/AutomaticRunningController、ESMPRO/AC Enterpriseと合計する と36.0MB以上)

#### [固定ディスクの空き容量]

2.0MB以上

(ESMPRO/AutomaticRunningController、ESMPRO/AC Enterpriseと合計する と37.0MB以上)

#### [UPS]

Smart-UPS 相当無停電電源装置 に SNMP カードを実装した構成

#### ② ソフトウェア

#### $[OS]$

 Windows Server 2016 Standard/Datacenter Windows Server 2012 R2 Standard/Datacenter Windows Server 2012 Standard/Datacenter Windows Server 2008 R2 Enterprise Windows Server 2008 Enterprise

#### [必須ソフトウェア]

ESMPRO/AC MSCS オプションをご利用になるには、以下のソフトウェアが全てインストールされて いる必要があります。

- ・Windows Server Failover Cluster(WSFC) クラスタ環境が構築されて正常に動作している必要があります。
- ・CLUSTERPRO X OperationHelper 3.2 for Windows Server Failover Cluster
- ・ESMPRO/AutomaticRunningController Ver5.2 ESMPRO/AC MSCS オプションインストール時に一緒にインストールすることもできます。
- ・ESMPRO/AC Enterprise Ver5.2 ESMPRO/AC MSCS オプションインストール時に一緒にインストールすることもできます。

# <span id="page-5-0"></span>第3章 セットアップの方法

# ■セットアップ手順フロー

セットアップは以下の手順で行ってください。

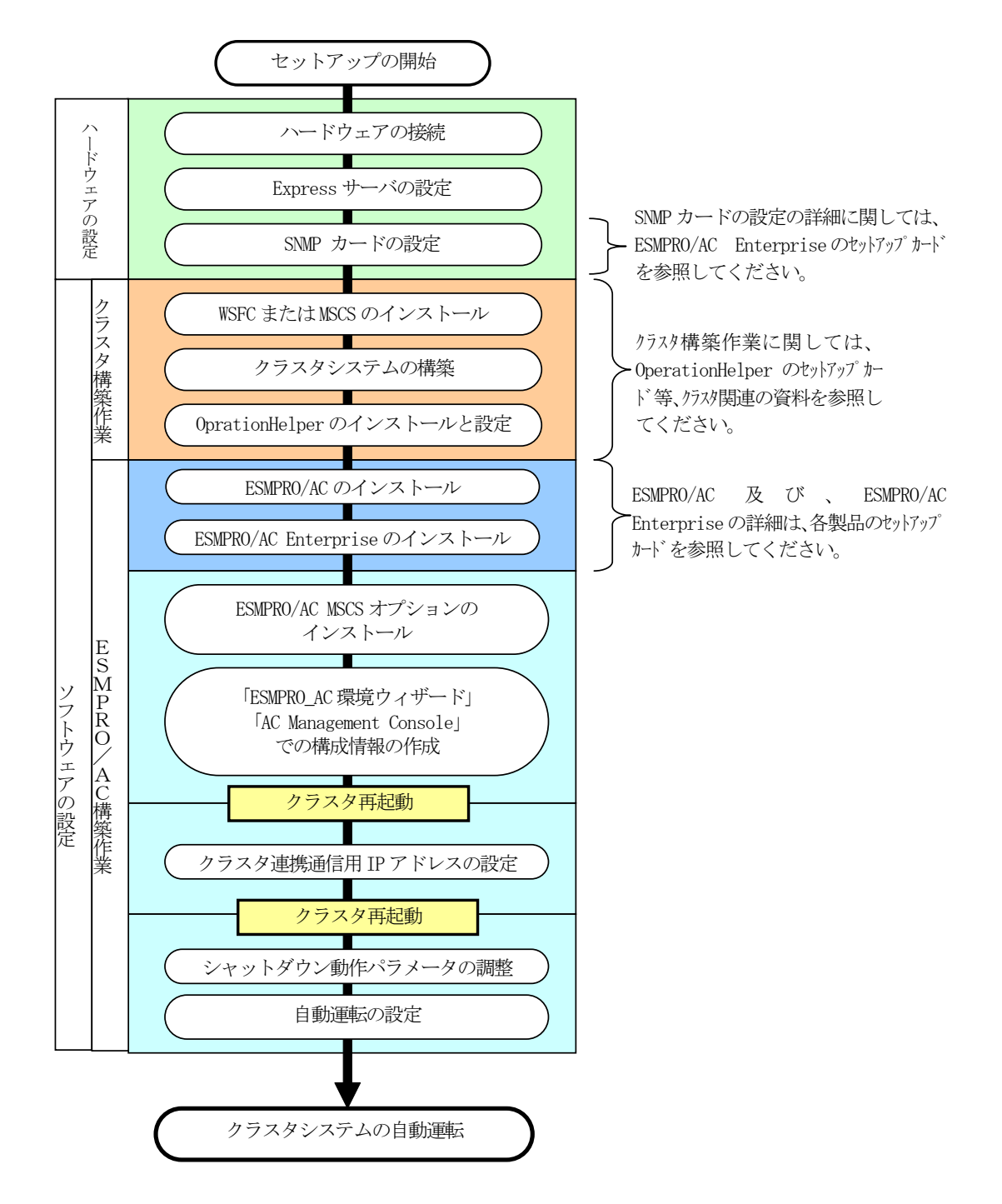

# <span id="page-6-0"></span>第4章 ハードウェアの設定

## 4.1 ハードウェアの接続

<span id="page-6-1"></span>①Smart-UPS 相当無停電電源装置にSNMP カードを実装し、HUB に接続してください。 ②Express サーバとディスクアレイ装置のAC ケーブルをOUTPUT に接続してください。 ③LAN HUB 等のネットワーク機器の電源を別のUPS のOUTPUT に接続してください。

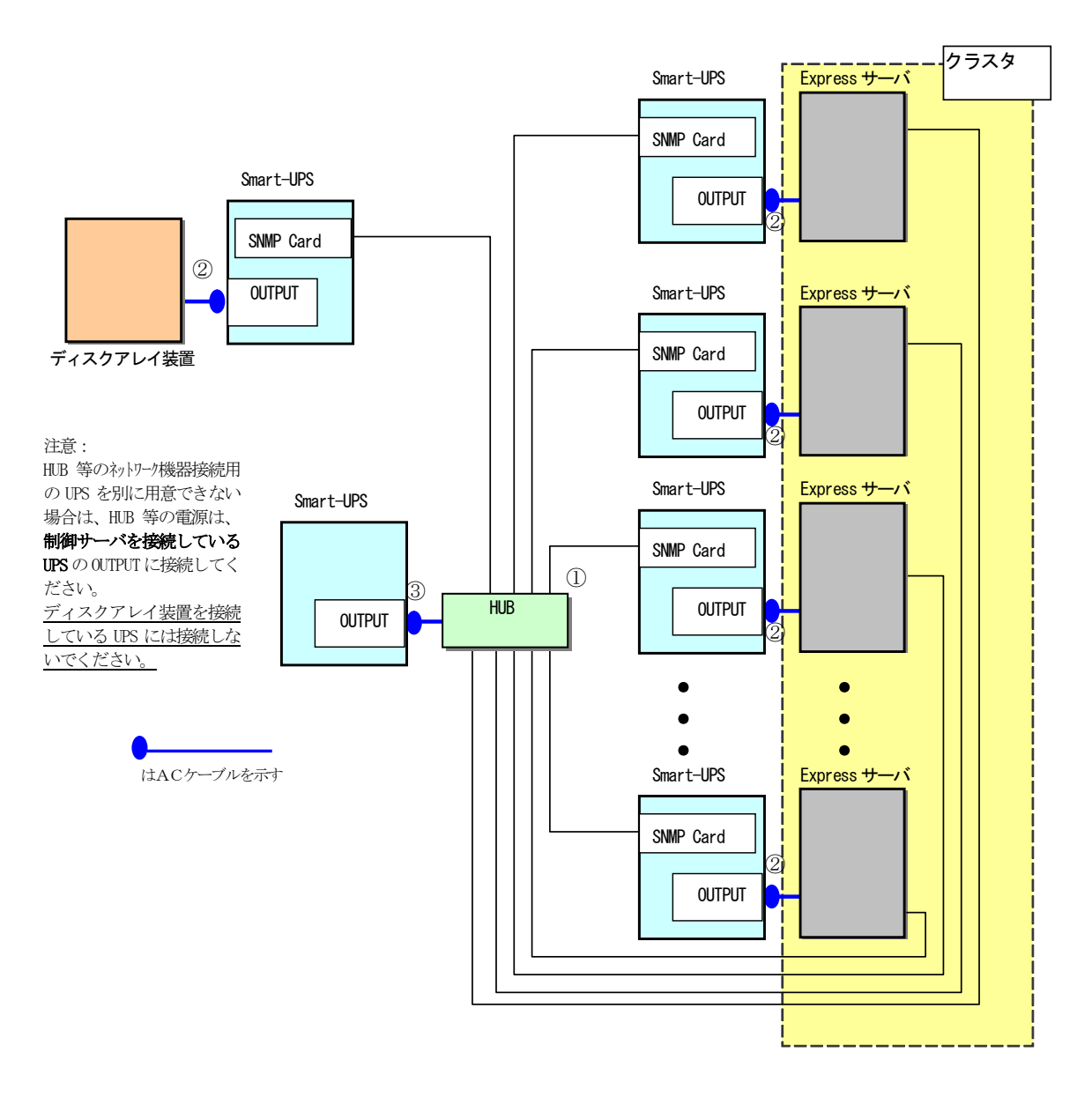

クラスタ構成接続例

#### <span id="page-7-0"></span> $4.2$ Expressサーバの設定

Express サーバで下記の設定を行ってください。

AC 連動モードの設定

BIOS の設定でAC 連動モード (AC-Link: Power On) に変更してください。 ※AC 連動モードへの設定方法は、サーバの機種によって異なります。Express サーバ添付の「ユー ザーズガイド」を参照してください。

### <span id="page-7-1"></span>4.3 SNMPカードの設定

ESMPRO/AC MSCSオプションを使用したクラスタ環境は、Smart-UPS相当無停電電源装置に SNMP カードを実 装した構成でサポートされます。

SNMPカードの設定方法については、「ESMPRO/AC Enterpriseセットアップカード」をご参照ください。

# <span id="page-8-2"></span>第5章 ソフトウェアのインストール

# <span id="page-8-1"></span><span id="page-8-0"></span>5. 1 ESMPRO/AC MSCSオプションのインストール

- (1)AdministratorもしくはAdministrator権限のあるユーザでコンピュータにログオンし、 『ESMPRO/AutomaticRunningController CD 2.2』のCD-ROMをCD-ROMドライブにセット します。
- (2)CD-ROMドライブの『Setupac.exe』を起動します。

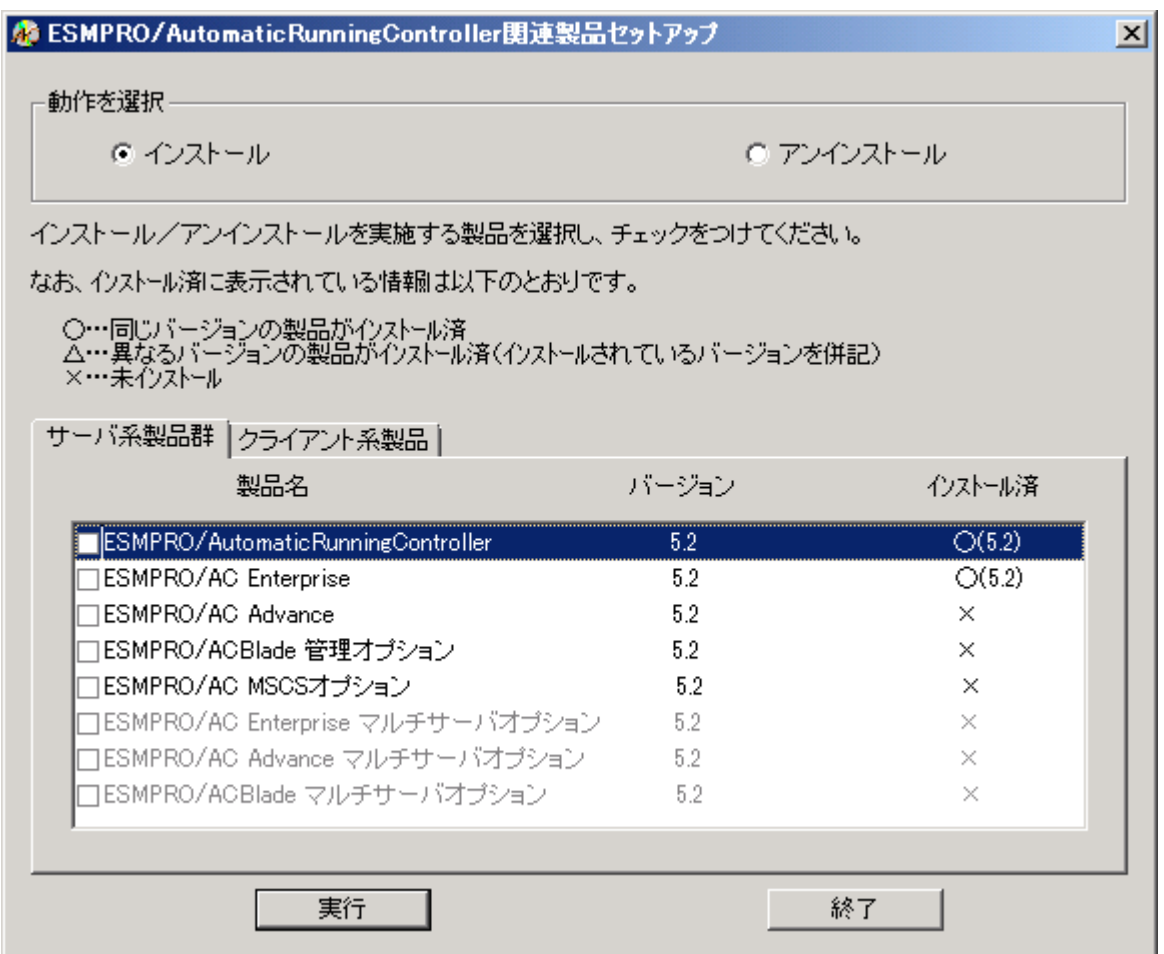

異なるバージョンの製品がインストールされている場合、インストール済の欄に△ (バージョン)が表示されています。

下位バージョンからのバージョンアップインストールを実施される場合は、通常のイ ンストールと同様に行ってください。その際、設定内容はそのまま引き継がれます。

(3)「動作を選択」のラジオボタンで「インストール」を選択したあと、サーバ系製品群 タブの中からESMPRO/AC MSCSオプションを選択し、チェックを有効にします。

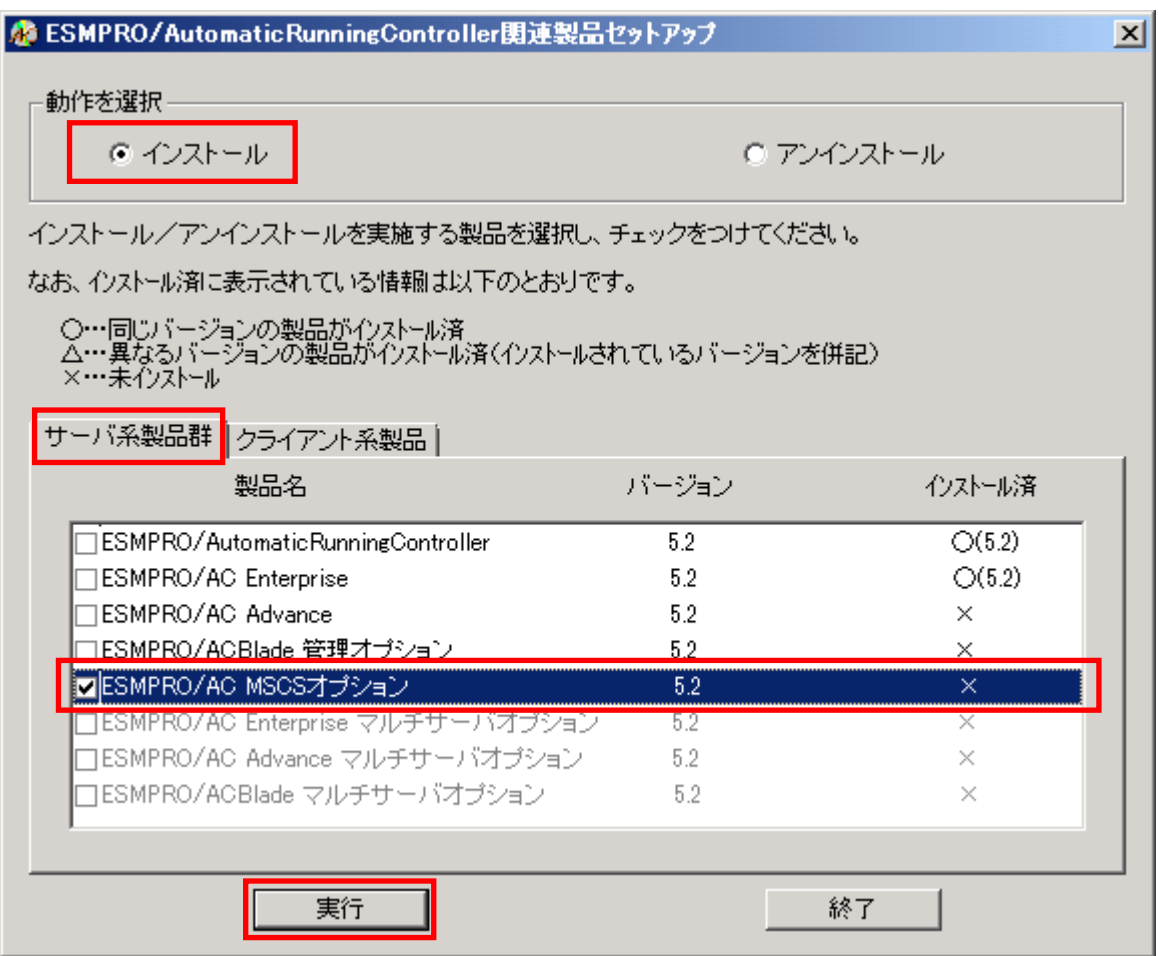

- (4)「実行」ボタンを選択します。
- (5)選択した製品のインストール確認メッセージが表示されますので、「はい」を選択し ます。

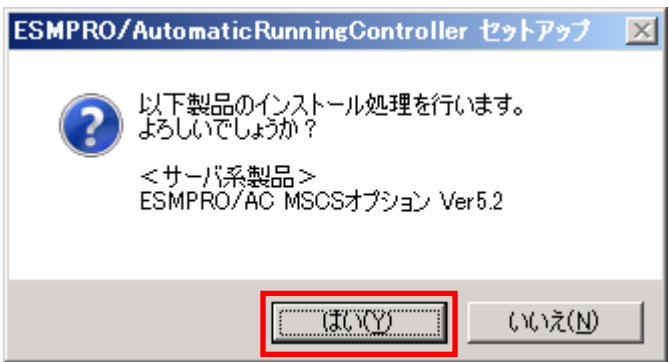

(6)ライセンスキーの入力が促されますので、ライセンスキーを入力し、「OK」ボタンを 選択します。

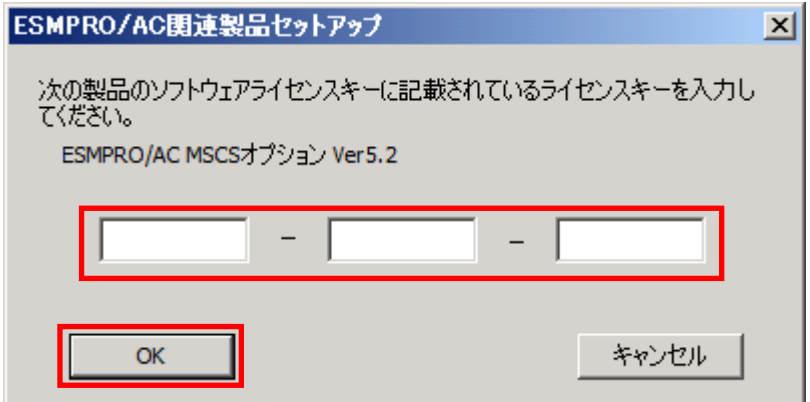

- (7)ファイルの転送が開始されます。
- (8)次の画面が表示されたら、インストールの完了です。「完了」ボタンを選択します。

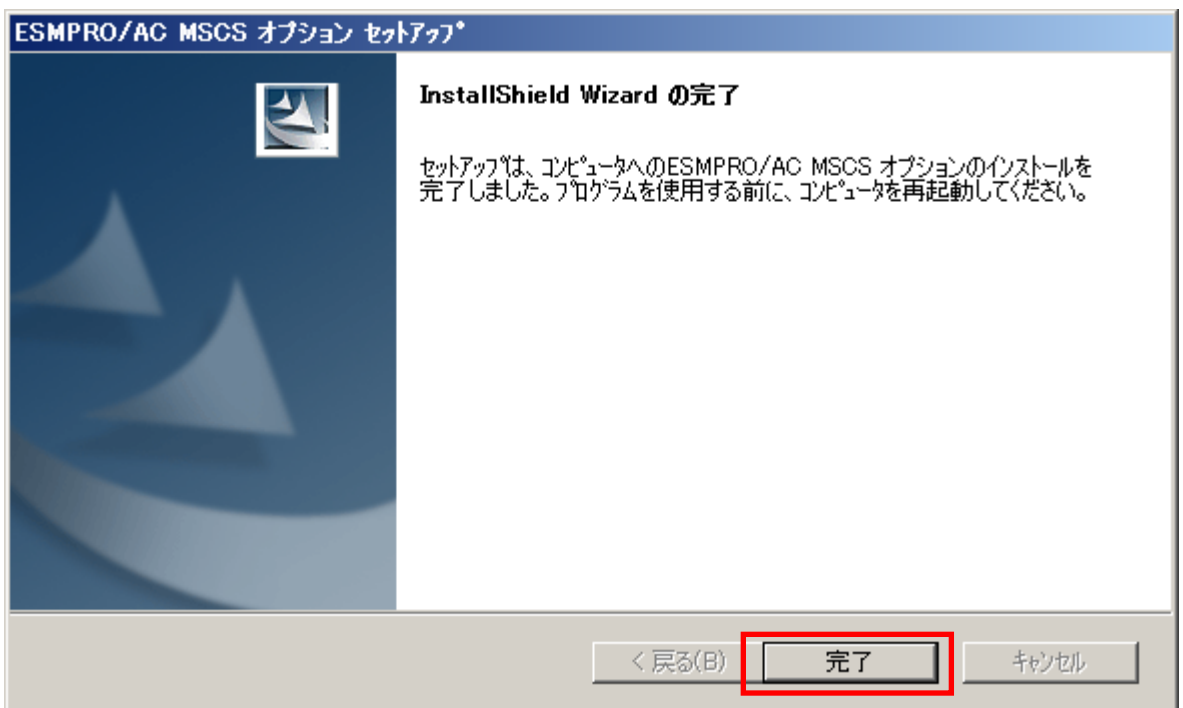

(9)最初の画面に戻り、ESMPRO/AC MSCSオプションのインストール済欄に○およびバージョン が表示されていることを確認します。

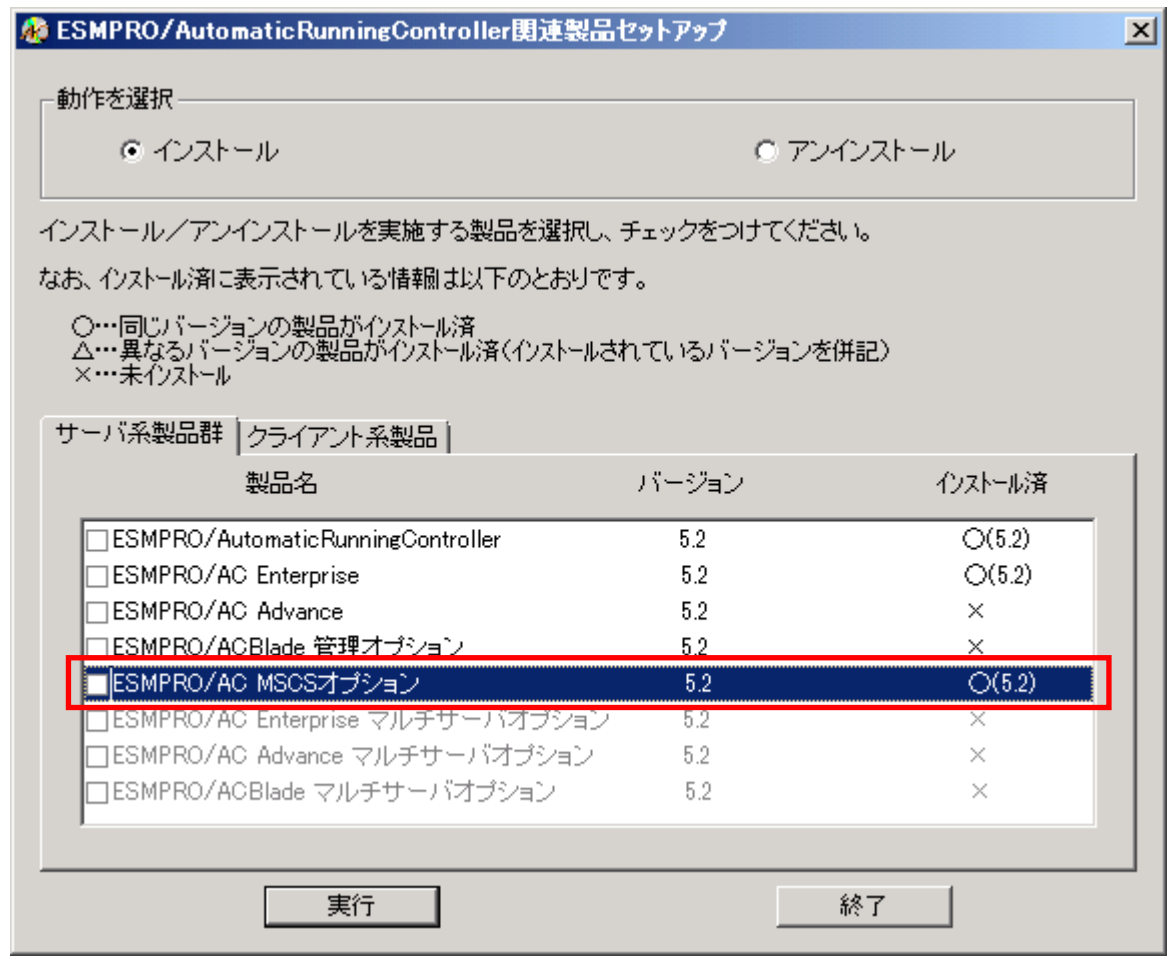

#### 注意

- ・ ESMPRO/AutomaticRunningController Ver5.2 および ESMRO/AC Enterprise Ver5.2 が セットアップされていない場合は、 セットアップを一度終了してください。 その後、ESMPRO/AutomaticRunningController Ver5.2 および ESMRO/AC Enterprise Ver5.2 のセットアップを行った後、再度本セットアップを実行してください。
- ・ 他のオプション製品をインストールする場合は、Setupac.exe からインストール作業 を続行してください。インストール後は、Setupac.exe を終了してシステムを再起 動してください。
- ・ バージョンアップセットアップでは、これまでの運用で設定した情報を保持したまま、モジュールの コピーを行います。
- ・ セットアップの実行中に<終了>及び<キャンセル>ボタンを押すと、セットアップ中止 の確認のメッセージが表示されます。そのメッセージボックスで<終了>ボタンを 押すと、セットアップは中止されます。その場合、途中まで転送されたファイルの 削除は行われませんのでご注意ください。

# <span id="page-12-0"></span>5. 2 ESMPRO/AC MSCSオプションのアンインストール

- (1)インストールを行ったAdministratorもしくはAdministrator権限のあるユーザでコ ンピュータにログオンし、『ESMPRO/AutomaticRunningController CD 2.2』のCD-ROM をCD-ROMドライブにセットしてください。
- (2)CD-ROMドライブの『Setupac.exe』を起動します。

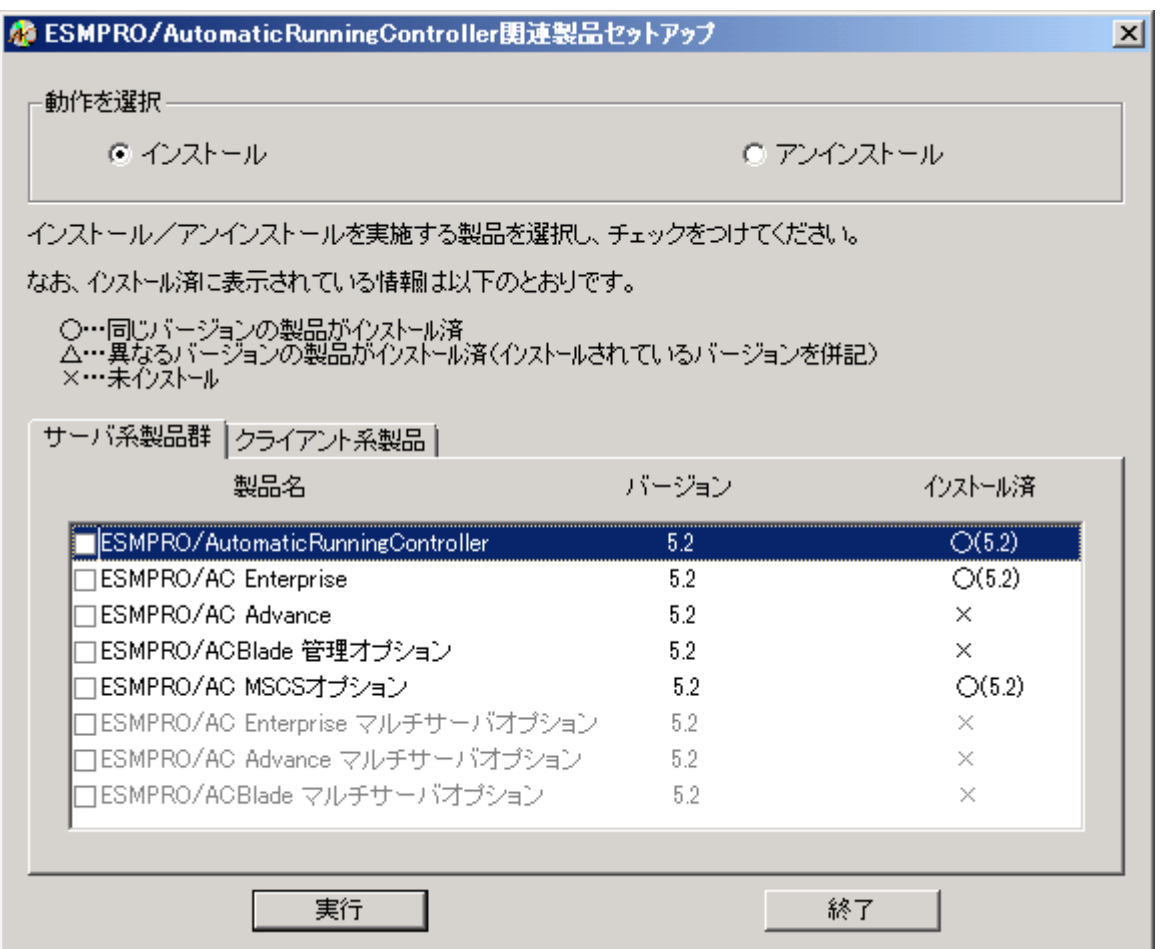

(3)「動作を選択」のラジオボタンで「アンインストール」を選択したあと、サーバ系 製品群タブの中からESMPRO/AC MSCSオプションを選択し、チェックを有効にします。

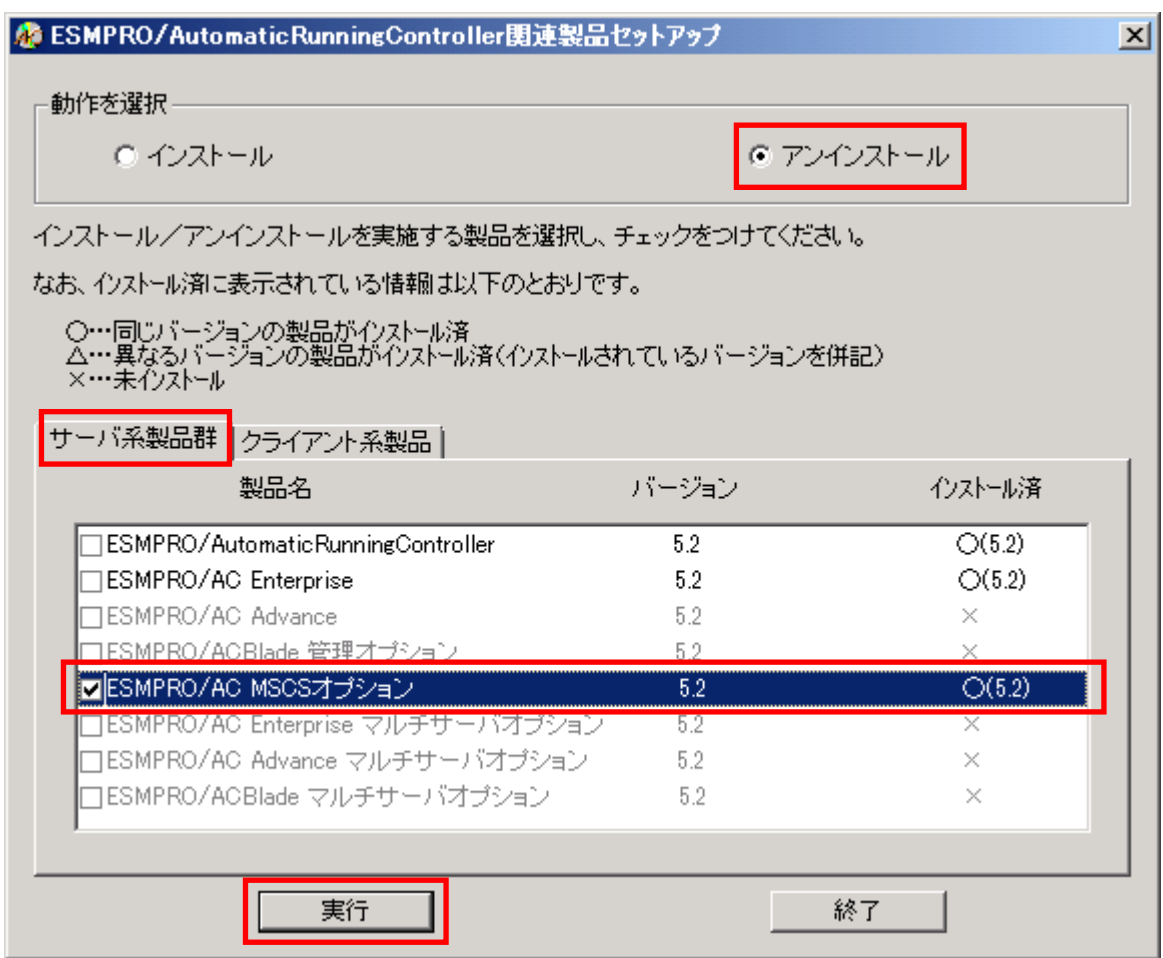

- (4)「実行」ボタンを選択します。
- (5)選択した製品のアンインストール確認メッセージが表示されますので、「はい」を 選択します。

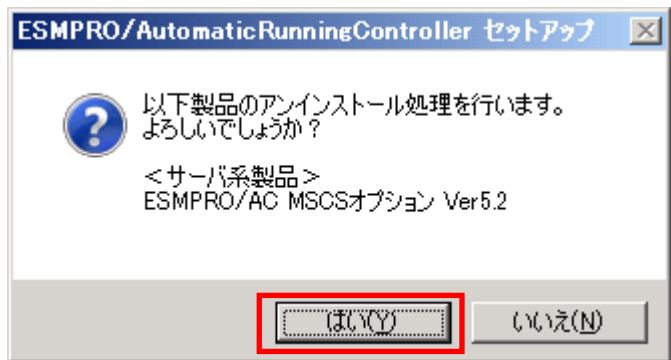

(6)インストーラが起動され、もう一度確認メッセージが表示されますので、「はい」 を選択します。

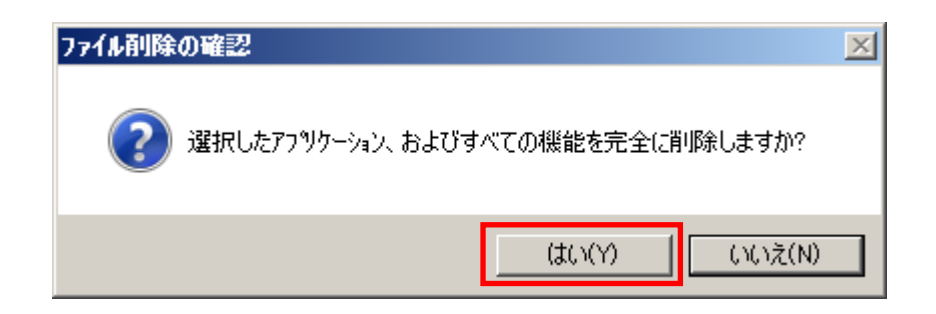

- (7)ファイルの削除が行われます。
- (8)次の画面が表示されたら、アンインストールの完了です。「完了」ボタンを選択し ます。

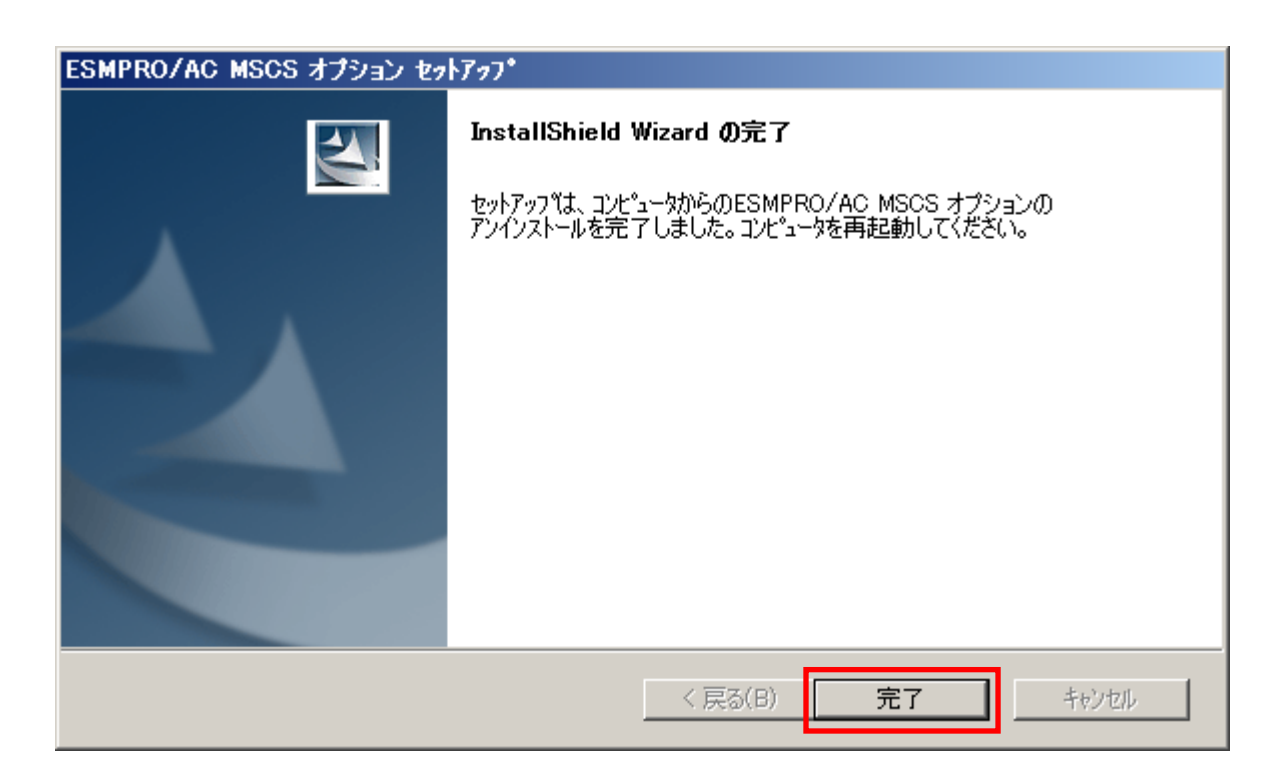

(9)最初の画面に戻り、ESMPRO/AC MSCSオプションのインストール済欄に×が表示されてい ることを確認します。

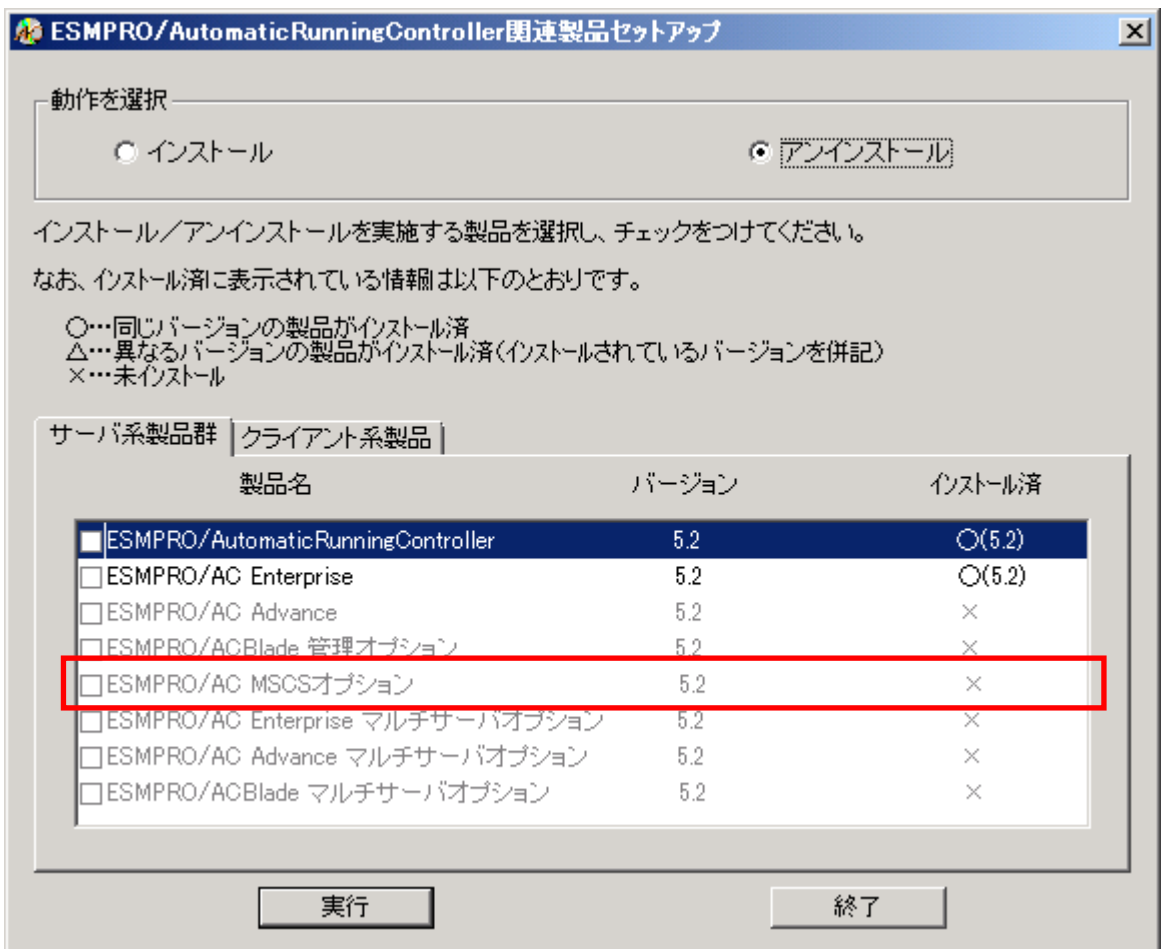

(10)アンインストール後は、Setupac.exe を終了してシステムを再起動してください。

# 第6章 ソフトウェアの設定

<span id="page-16-0"></span>WSFC またはMSCS クラスタを構成している全てのサーバで、OperationHelper が正常に動作している状態 で、かつ、全てのサーバで[「第5章](#page-8-2) [ソフトウェアのインストール」](#page-8-2)までの作業が完了している場合 は、以下の作業に進んでください。これらの作業が終了していない場合は、全てのサーバで[「第5章](#page-8-2) [ソフトウェアのインストール」](#page-8-2)までの作業を完了してから次の作業に進んでください。

- ・2ノードクラスタ構成でクラスタ自身を制御端末にする場合は制御端末を2台に設定してください。
- ・3 ノード以上の クラスタ構成の場合、制御端末を 3 台にし、4 台目以降は、連動端末に設定してく ださい。
- ・本構成は、16 ノードクラスタシステムまで対応しております。

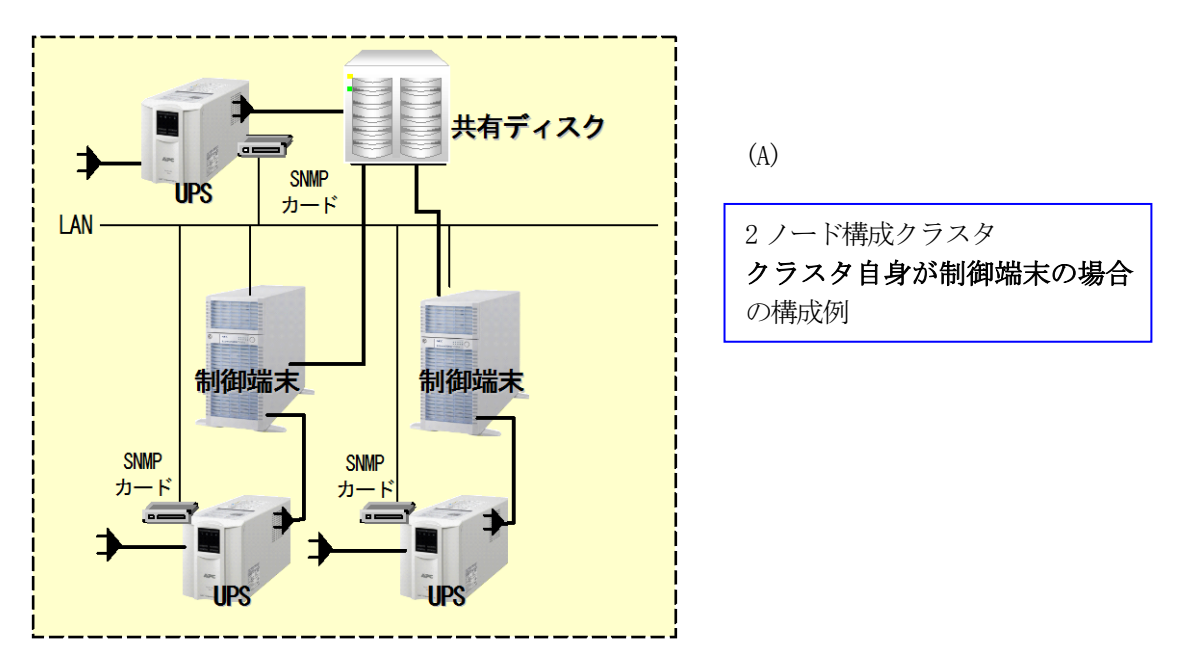

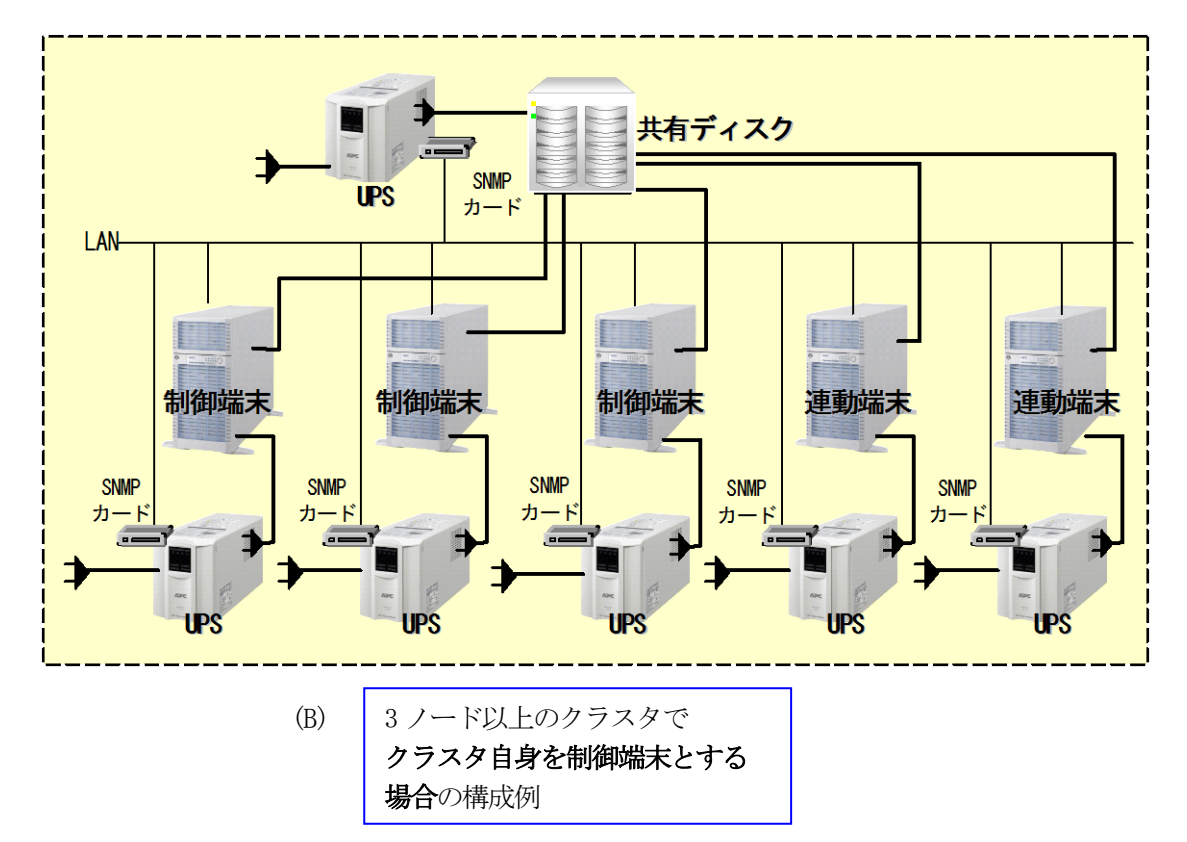

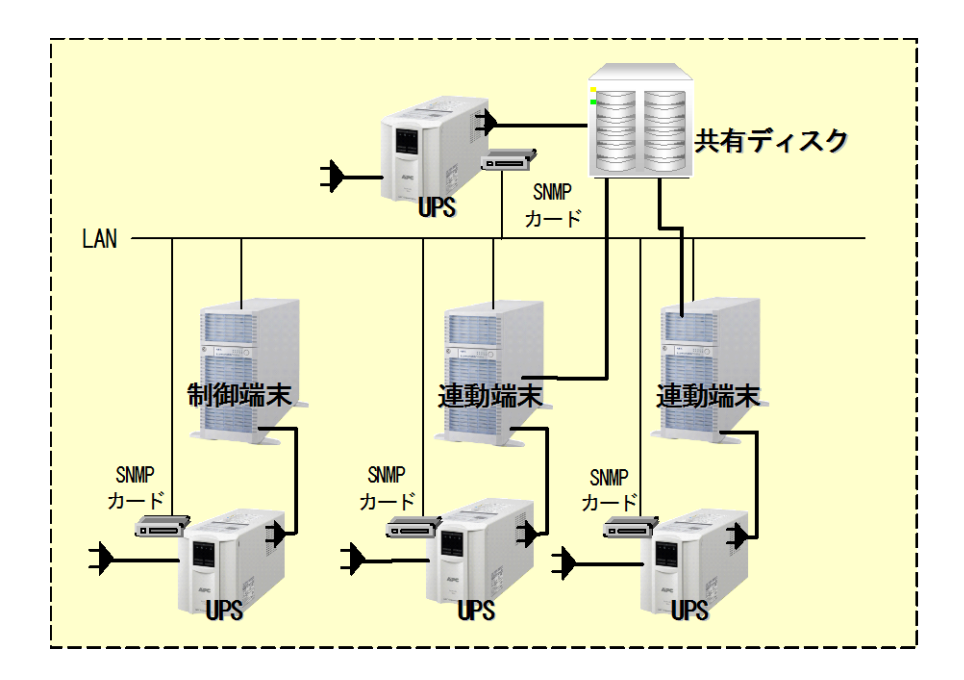

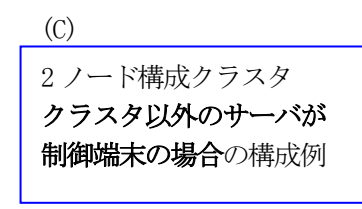

### <span id="page-18-0"></span>6.1 環境設定ウィザードでの設定

制御端末にて以下の設定を行ってください。

- (1)ESMPRO/AC Enterprise Ver5.2 のセットアップカード「3.3 環境設定ウィザードでの設定」を参照 して、環境設定ウィザードでの設定を行ってください。
- (2)続いて電源管理構成情報を作成します。

先に挙げた構成例(A)~(C)のうち、(A)、(B)の構成については、AC Management Console(以降、 AMC と省略)の操作を行って電源管理構成情報を新規作成する必要があります。

[「6](#page-19-0).2 [クラスタ自身を制御端末とする場合」](#page-19-0)の項を参照して、電源管理構成情報の作成を行って ください。

(C)の構成については、ESMPRO/AC 環境ウィザードの「設定支援機能でツリーを作成」にて、ツリ ー情報を作成できます。

[「6](#page-32-0).3 [クラスタ以外のサーバが制御端末の場合」](#page-32-0)の項を参照して、電源管理構成情報の作成を行 ってください。

# <span id="page-19-0"></span>6.2 クラスタ自身を制御端末とする場合

(A)、(B)の各構成例における電源管理構成情報を作成すると、それぞれ以下のようなツリー構成例となり ます。

以降では、(A)、(B)のツリー構成を作成する手順を説明します。

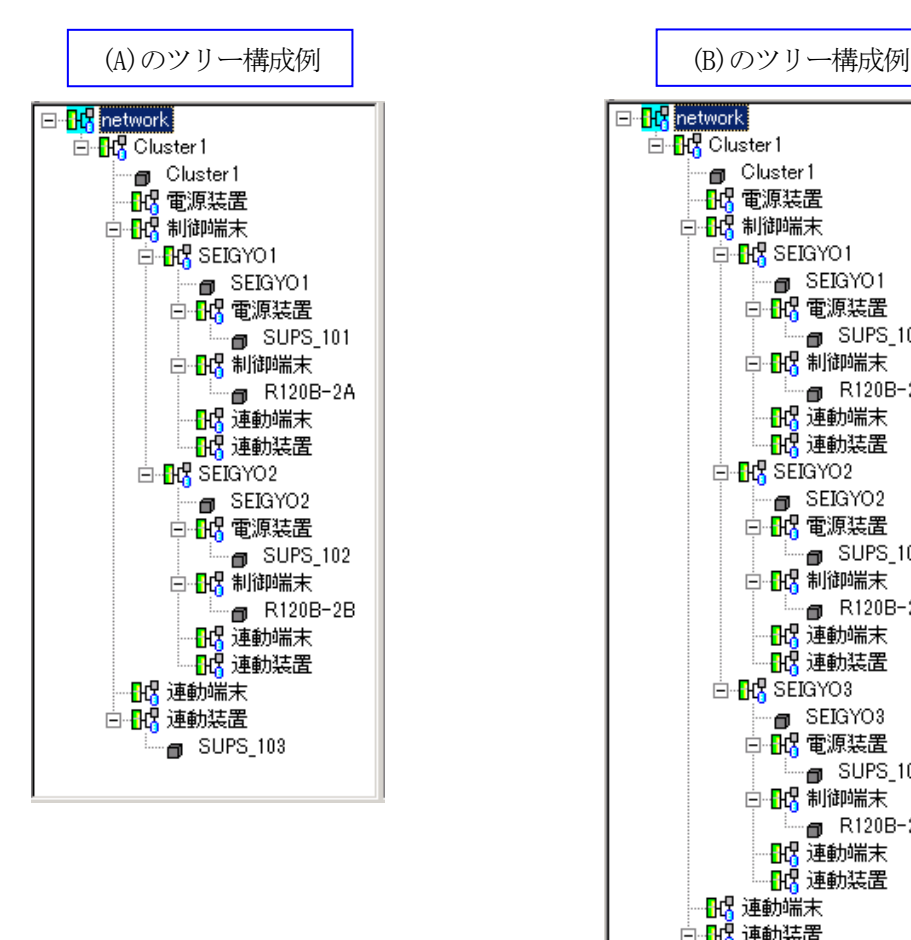

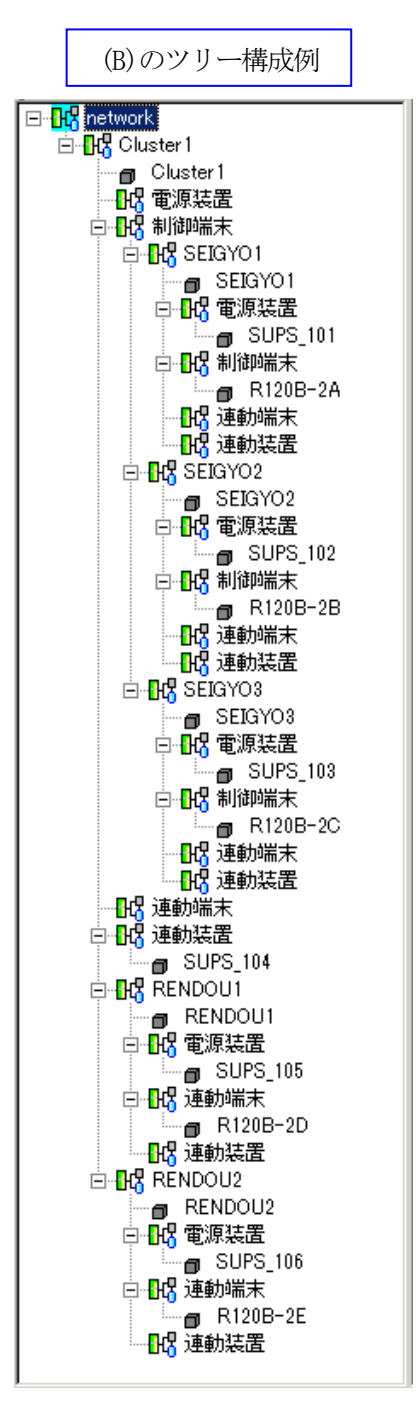

#### <span id="page-20-0"></span>6. 2. 1 電源制御グループの作成

最初に電源制御グループを作成します。電源制御グループの作成は、作成したいグループのアイテムを選 択した状態で、AMC のメニュー[編集]→[電源制御グループ作成]を選択してください。

(1) 初めて電源管理構成情報を作成する場合、AMC を最初に起動すると「network」のアイテムだけが表 示されている状態となっています。その状態で AMC のメニュー[編集]→[電源制御グループ作成]を 選択すると、電源制御グループ作成ダイアログが表示されますので、以下のように「network」の アイテムの下に電源制御グループのツリーが作成されます。

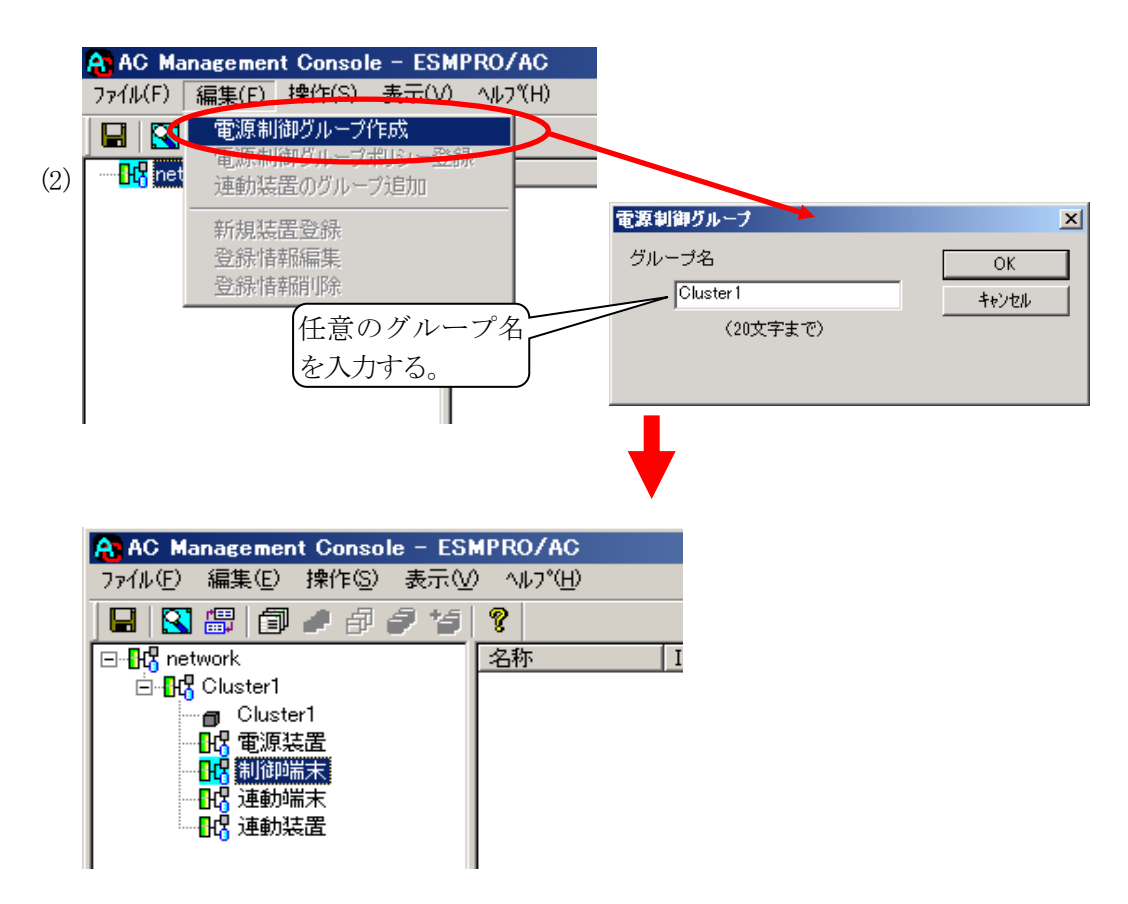

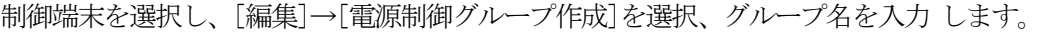

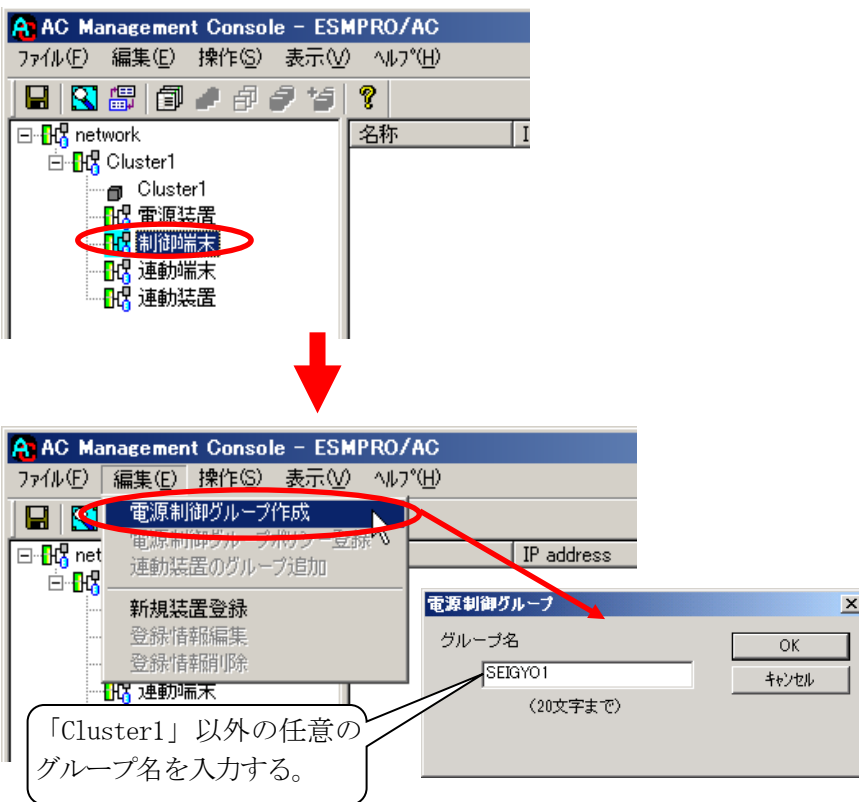

(3) (2)の作業を制御端末の台数分行います。同じ階層の電源制御グループおよび親子関係にある電源 制御グループに同一名称を使用しないでください。

((A)の構成例では2 グループ、(B)の構成例では3 グループ作成します。)

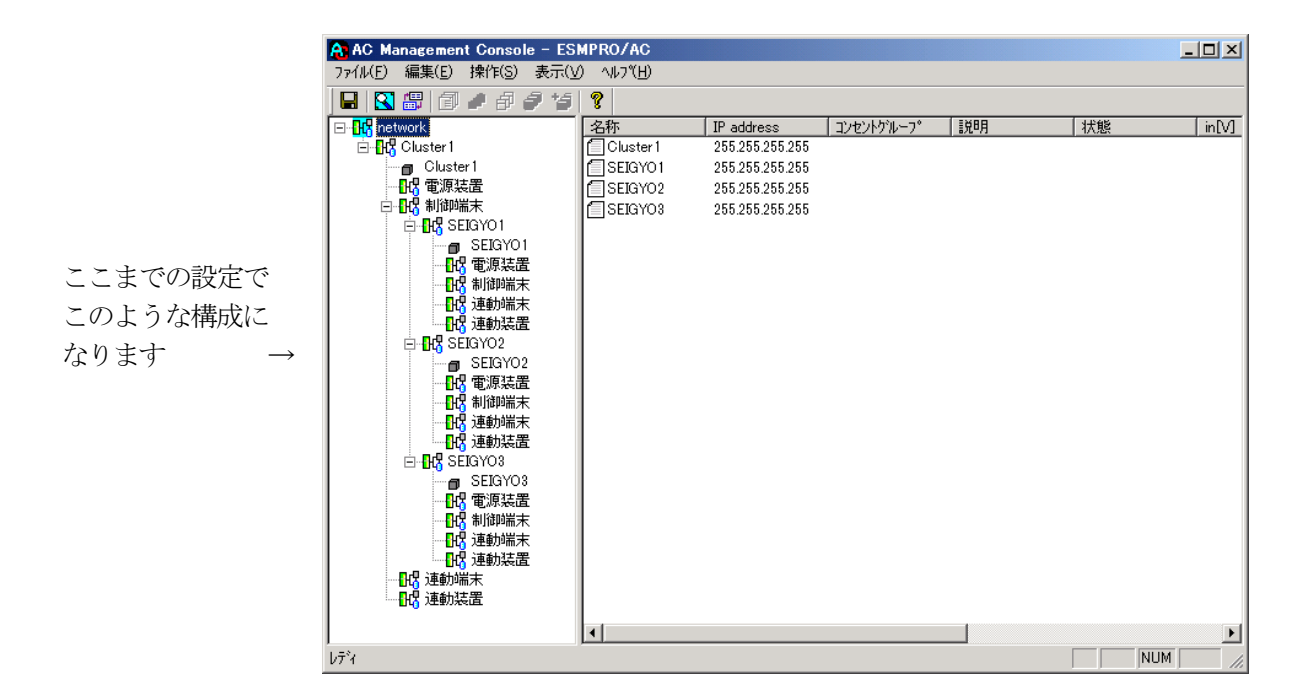

(B)のようにクラスタ自身が制御端末として動作し、かつノード数が 4 ノード以上の場合は、引き続き以 下の操作を行って、4 ノード目以降の電源制御グループを作成します。

#### (3 ノードまでのクラスタの場合、この操作は不要です。)

(3)' - 1 グループ名を選択します。

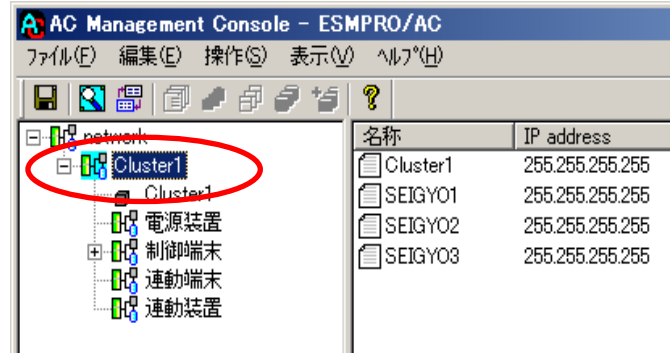

(3)'- 2 [編集]→[電源制御グループ作成]を選択、グループ名を入力します。

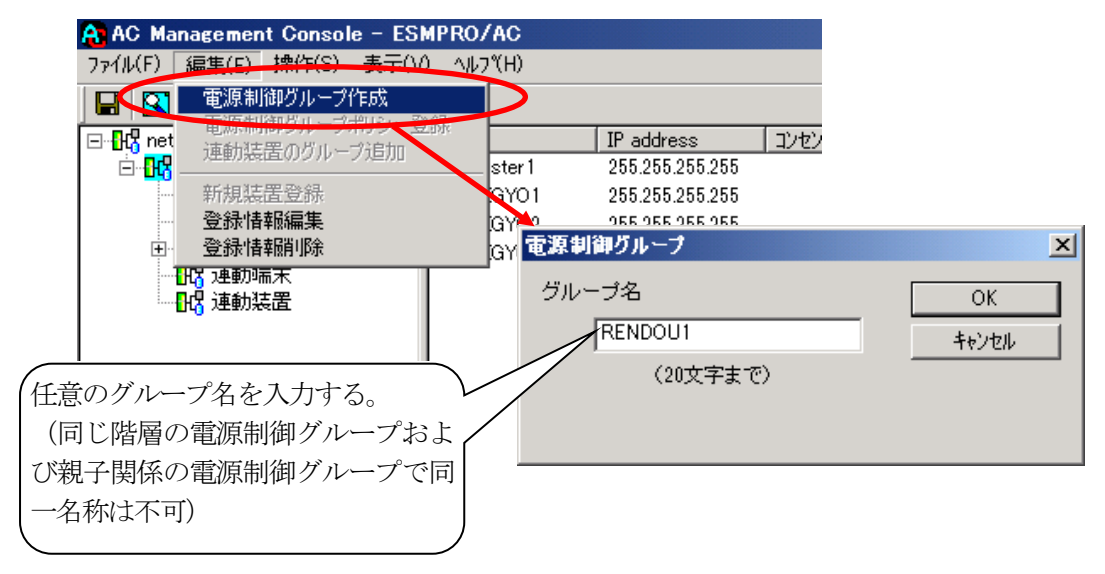

以上の操作を4 ノード目以降のノード数分行ってください。

(B)のツリー構成例では、以下のような電源制御グループとなります。

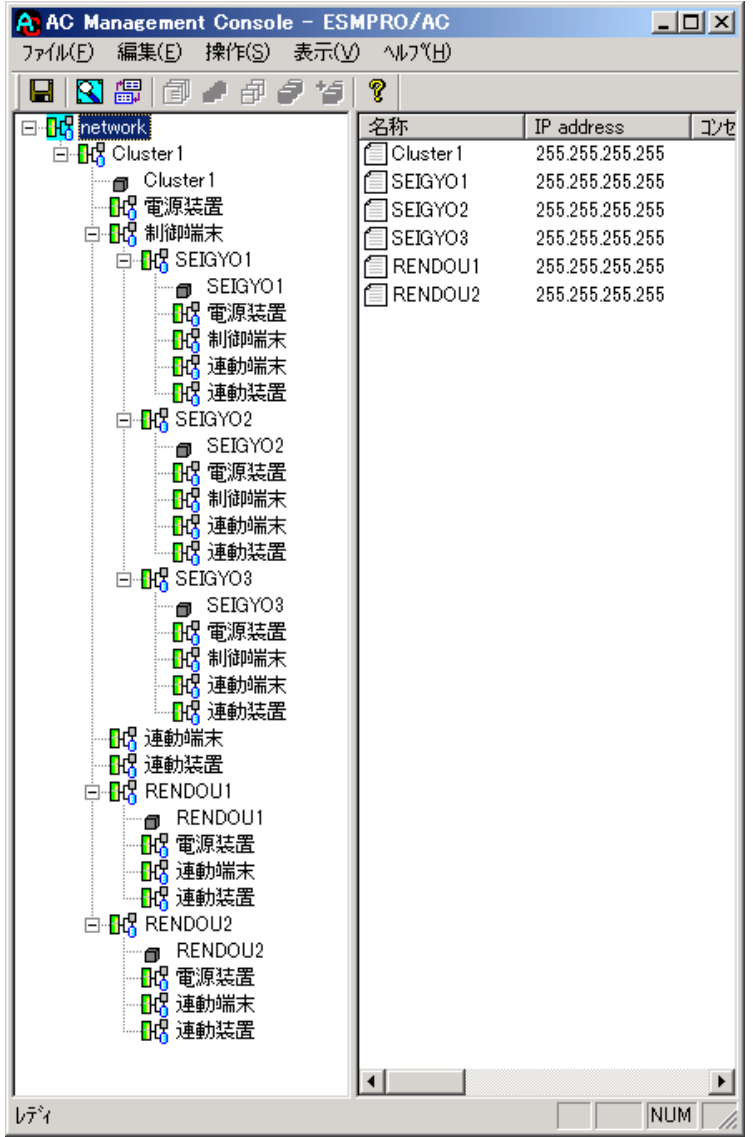

#### <span id="page-24-0"></span>6. 2. 2 制御端末、連動端末の登録

各電源制御グループに制御端末、連動端末の情報を登録します。

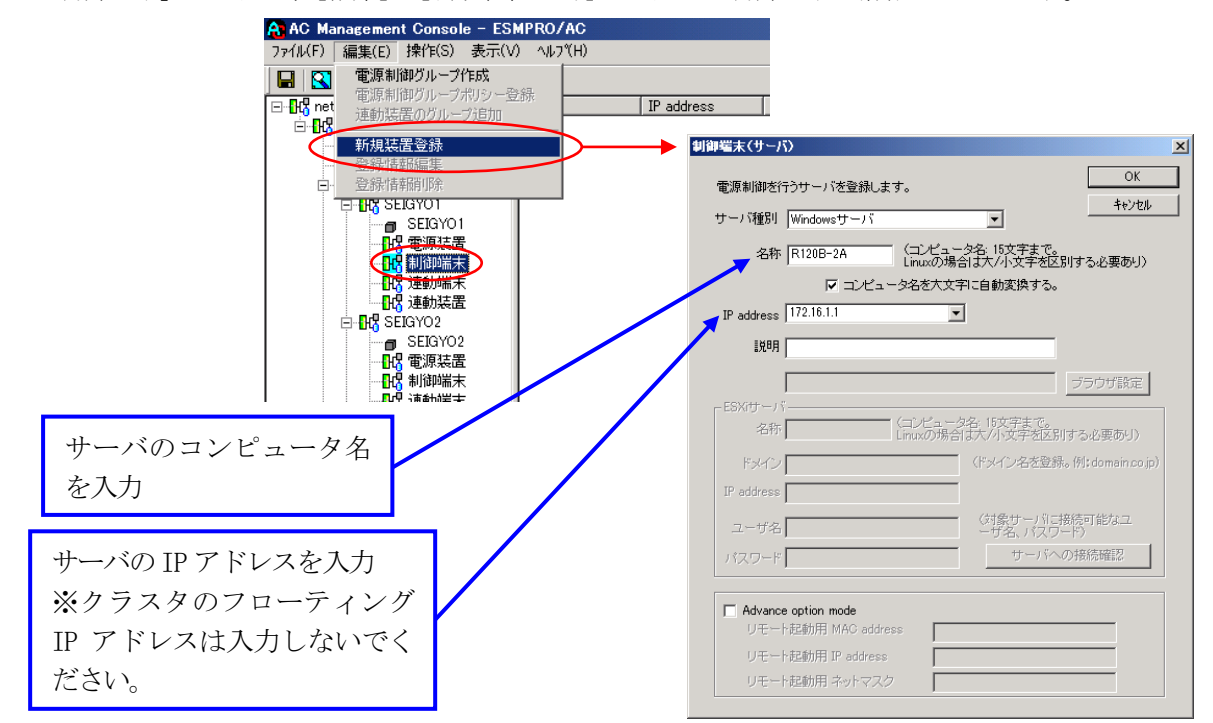

「制御端末」を選択し、[編集]→[新規装置登録]を選択して制御端末の情報を入力します。

上記操作を、制御端末のグループとして作成した各グループ(「SEIGYO1」~「SEIGYO3」)に対して行って ください。

4 ノード以上のクラスタの場合は、さらに連動端末のグループとして作成した各電源制御グループ((B)の 構成では「RENDOU1」~「RENDOU2」に該当します)に対して、以下の操作を行ってください。

#### (3 ノード以下のクラスタの場合、本操作は不要です。)

連動端末の電源制御グループにある「連動端末」を選択し、[編集]→[新規装置登録]を選択して連動端末 の情報を入力します。

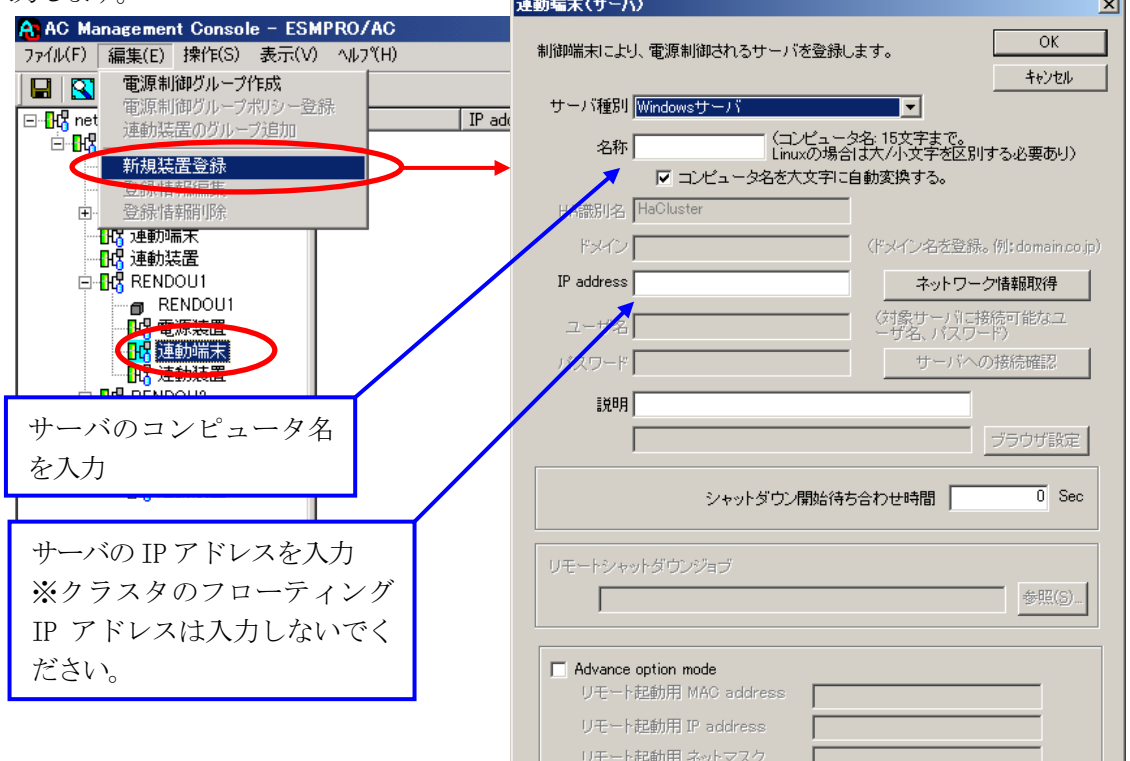

#### <span id="page-25-0"></span>6. 2. 3 UPS 装置の登録

各サーバ、および共有ディスクなどの周辺装置に電源供給しているUPS 装置の情報を登録します。

<サーバに電源供給するUPS 装置>

サーバに電源供給する UPS 装置の情報は、制御端末や連動端末などの各電源制御グループ((B)の構成では 「SEIGYO1」~「SEIGYO3」および「RENDOU1」~「RENDOU2」に該当します)の「電源装置」に登録します。 ツリー上で「電源装置」を選択して、[編集]→[新規装置登録]を選択してください。

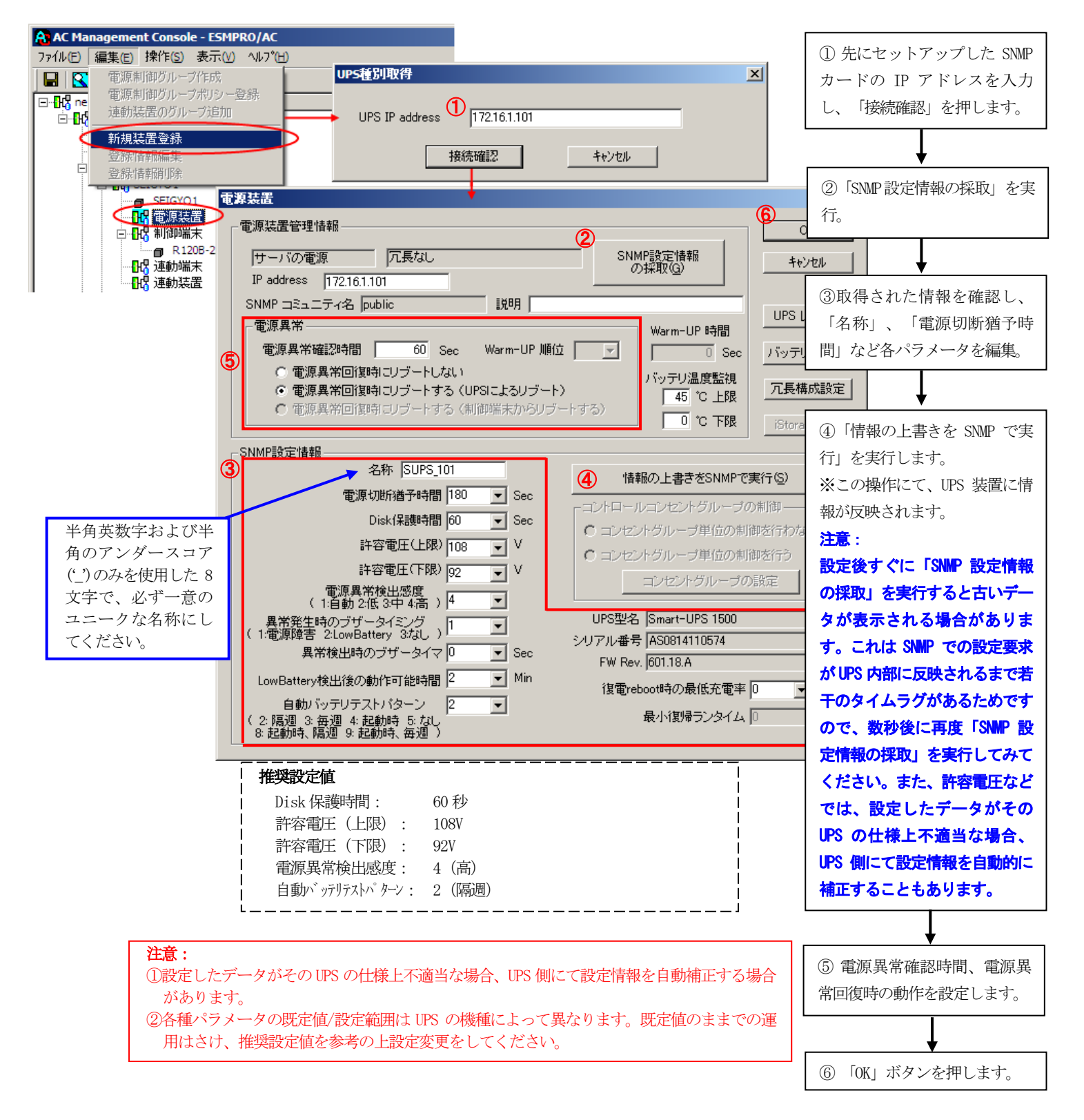

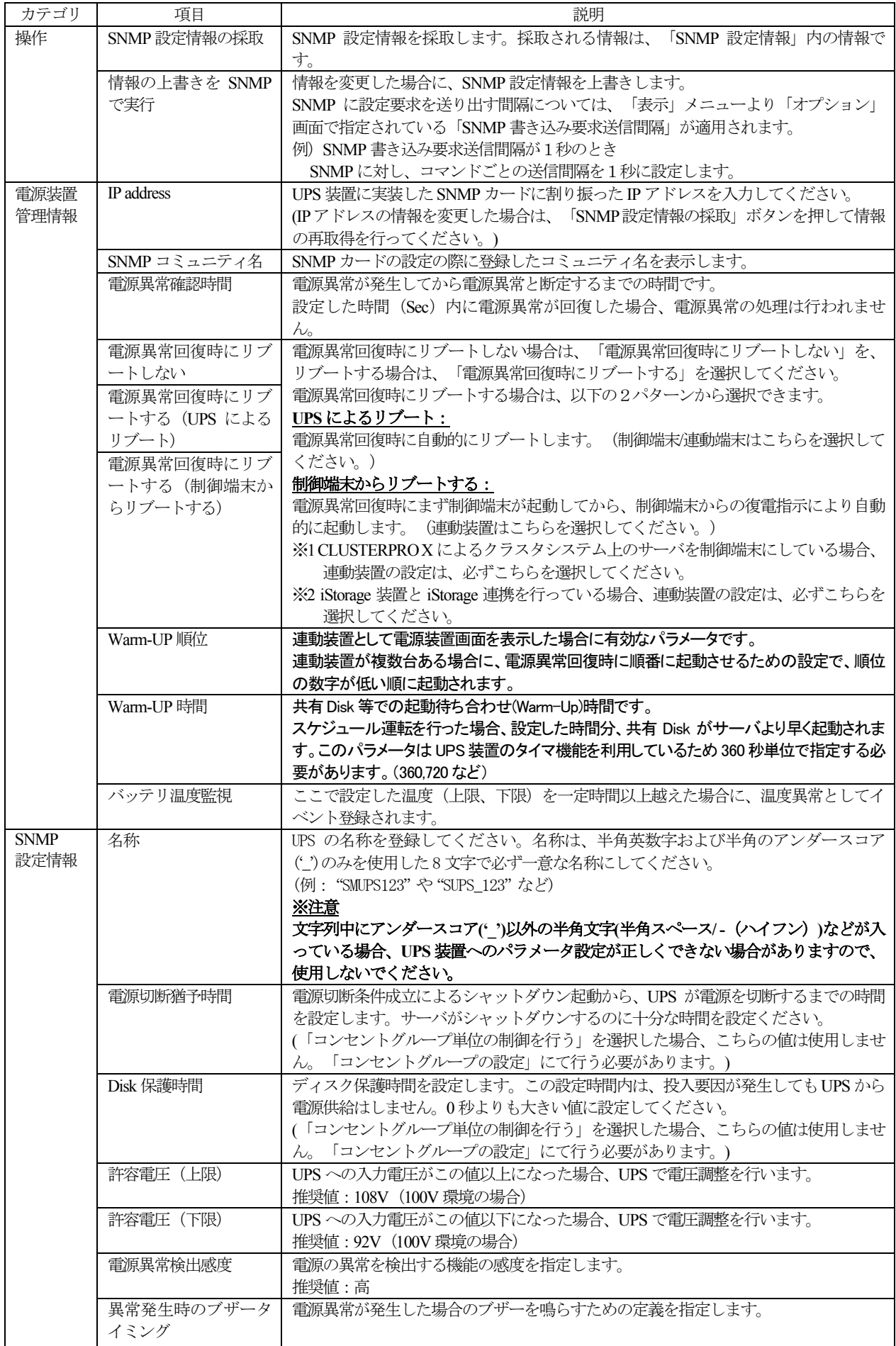

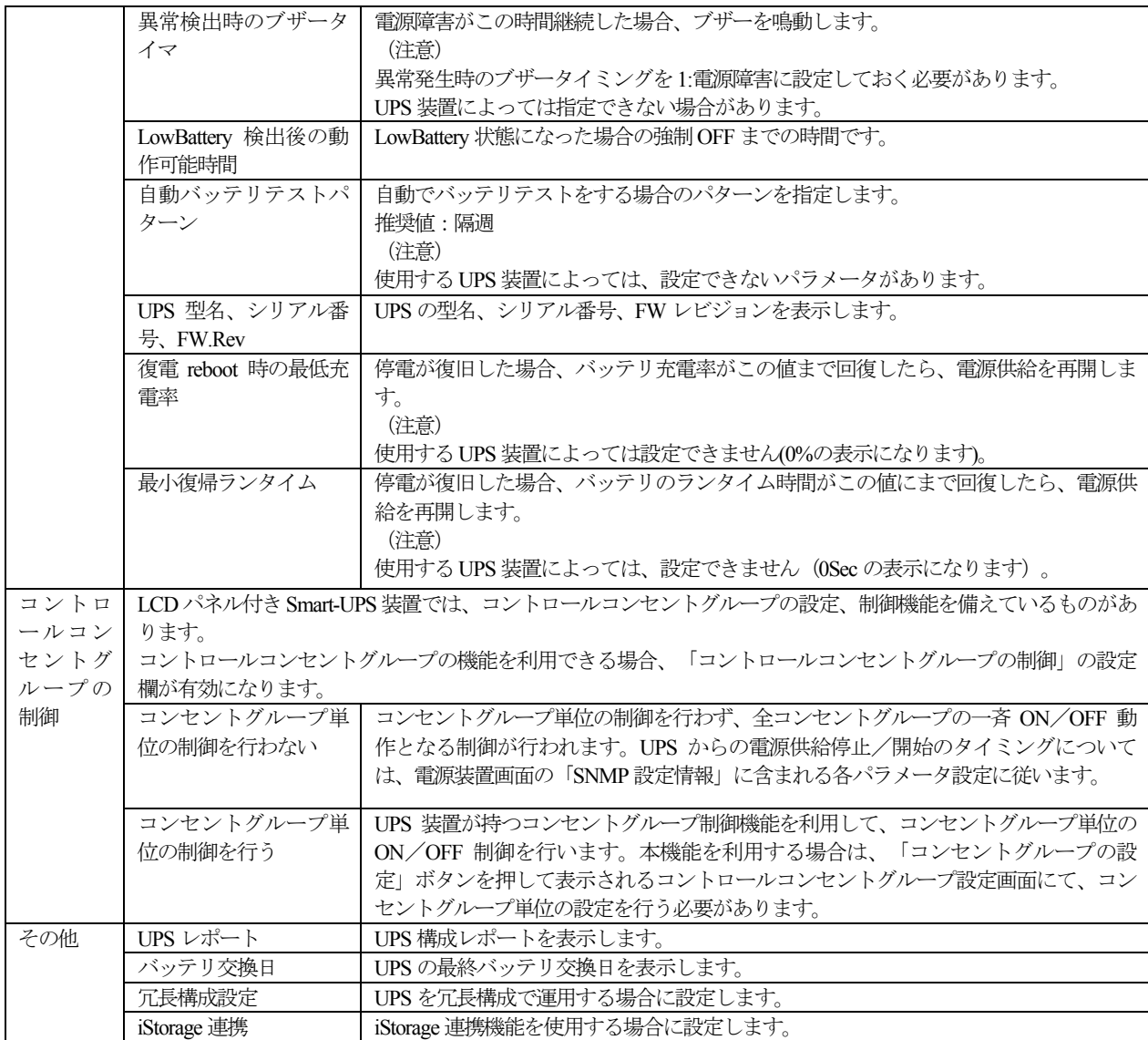

注意:「電源切断猶予時間」「Disk保護時間」は冗長構成のUPSでは全て同じ値に 設定してください。

LCD パネル付き Smart-UPS 装置を使用して、コントロールコンセントグループの機能を利用する場合 は、ESMPRO/AC Enterprise Ver5.2 のセットアップカードを参照してください。

<共有ディスクなどの周辺装置に電源供給するUPS 装置>

共有ディスクなど周辺装置専用(サーバに電源供給を行っていない) UPS装置は、電源制御グループの「連 動装置」に登録します。ツリー上で登録対象となる電源制御グループ((A)、(B)の構成例では「Cluster1」 のグループ)の「連動装置」を選択して、[編集]→[新規装置登録]を選択してください。

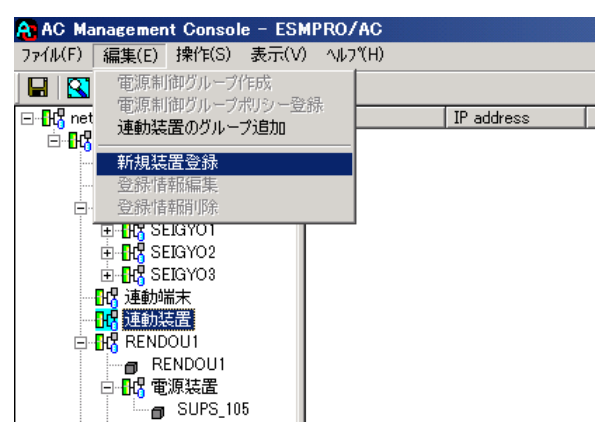

<連動装置の推奨設定値>

以降の操作は、前ページ<サーバに電源供給する UPS 装置>の操作説明を参考に、各種設定を行ってくだ さい。

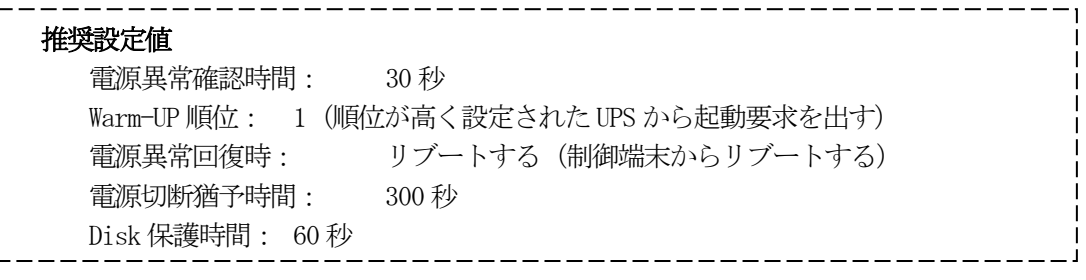

#### 注意:連動装置のUPS の設定では以下のことにご注意ください。

①「電源異常確認時間」は、サーバの UPS より共有ディスクの UPS の値を小さくして ください。

#### 共有ディスクのUPS < クラスタサーバのUPS

(設定例)電源異常確認時間 サーバのUPS:60 秒 共有ディスクのUPS:30 秒

②「電源異常回復時にリブートする(UPS によるリブート)」を選択してください。

③連動装置が複数台存在する場合は、それぞれの電源異常回復時の自動ブート設定は 同じ設定にしてください。

④設定したデータがその UPS の仕様上不適当な場合、UPS 側にて設定情報を自動補正 する場合があります。

⑤各種パラメータの既定値/設定範囲はUPSの機種によって異なります。既定値のまま での運用はさけ、推奨設定値を参考の上設定変更をしてください。

#### <span id="page-29-0"></span>6.2.4 グループポリシーの編集

各サーバ、UPS 装置の登録完了後は、グループポリシーの設定を行います。

- (1) 一番上の電源制御グループ名(この例では「Cluster1」)を選択して、[編集]→[登録情報編集]を選択 し、グループポリシーの画面を表示します。
- (2) グループポリシーの編集画面では、「通信用IP address」、「通信用認識コード」を設定してくださ い。

「通信用IP address」は制御端末に届く「ローカルブロードキャストアドレス」を登録します。

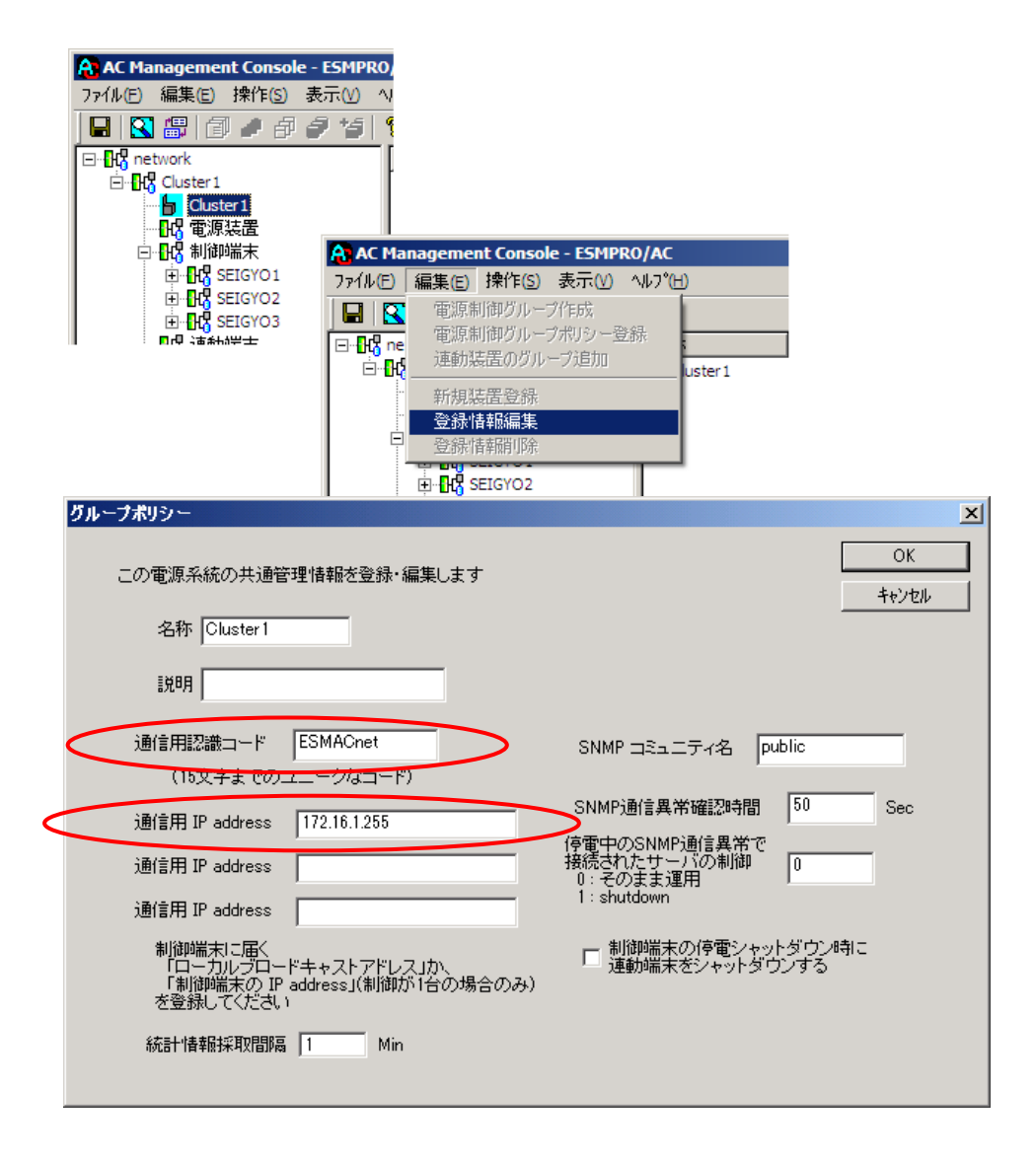

(3) 設定が終了したら、「OK」ボタンにて「グループポリシー」の画面を閉じてください。

#### <span id="page-30-0"></span>6. 2. 5 設定内容の保存

サーバ、UPS の登録作業を行った後、AMC の設定内容を保存する必要があります。[ファイル]→[設定保 存]を選択して、設定情報を保存します。

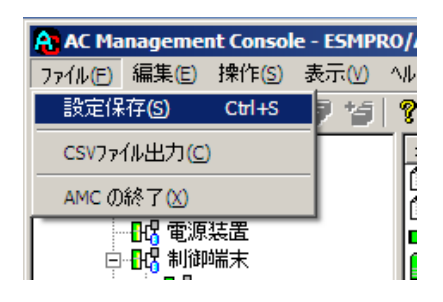

#### <span id="page-31-0"></span>6.2.6 電源管理構成情報の転送および再起動

これまでに作成した電源管理構成情報の設定内容を、クラスタを構成する他ノードにも送信します。

#### ※注意

クラスタを構成する全てのサーバは、同じ構成情報である必要があります。構成情報を変更した場合 は、下記の方法で必ず他のサーバに構成情報を転送して、クラスタ再起動またはESMPRO/ARC Service の再起動を行ってください。

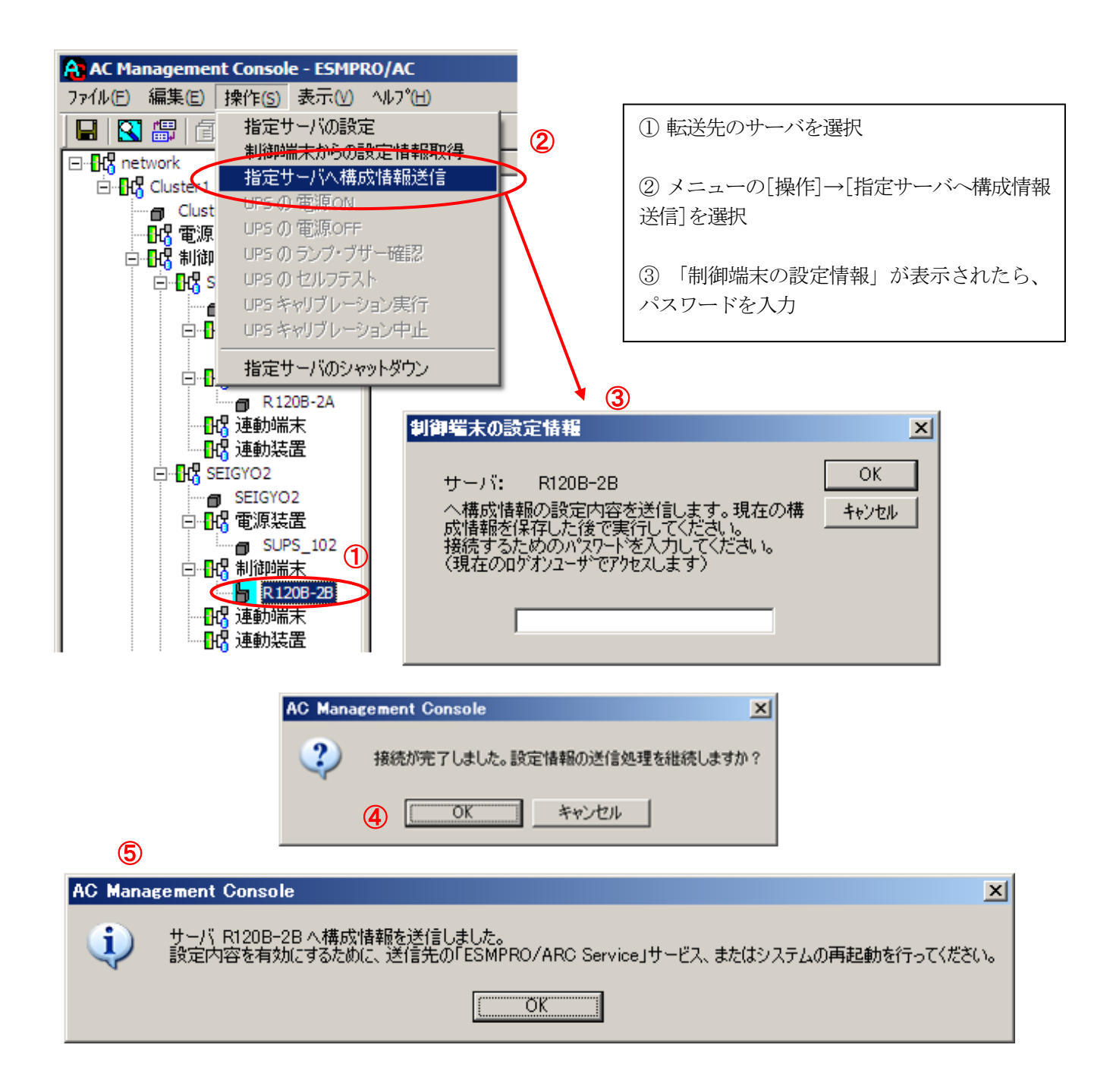

⑥ 全てのクラスタノードに対して、電源管理構成情報の送信を終えましたら、クラスタ再起動、 または、全てのクラスタノード上で「ESMPRO/ARC Service」サービスの再起動を行ってください。

# <span id="page-32-0"></span>6.3 クラスタ以外のサーバが制御端末の場合

(C)の各構成例における電源管理構成情報を作成すると、以下のようなツリー構成例となります。 以降では、(C)のツリー構成を作成する手順を説明します。

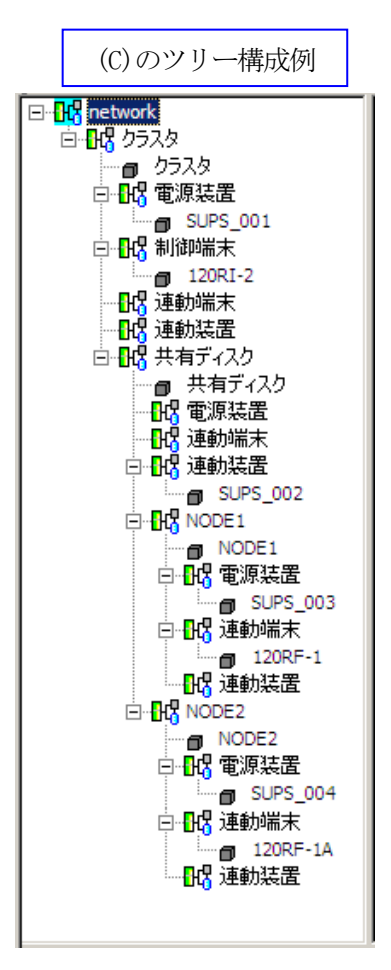

#### <span id="page-33-0"></span>6.3.1 設定支援機能による電源制御グループの作成

[AC Management Console 簡易設定支援]によるマルチサーバ構成の基礎部分の設定を行います。 ESMPRO/AutomaticRunningController グループの「ESMPRO\_AC 環境ウィザード」アイコンを起動すると、 下記ウィンドウが表示されます。

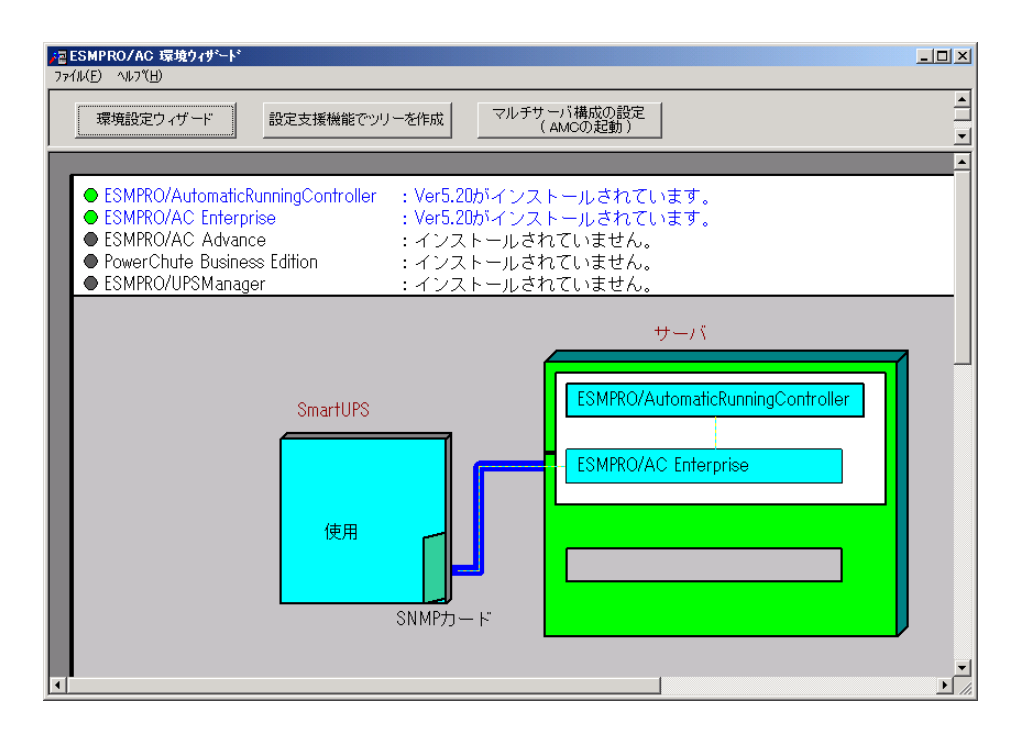

(1) 「設定支援機能でツリーを作成」ボタンを押して、 [AC Management Console 簡易設定支援]を起動します。

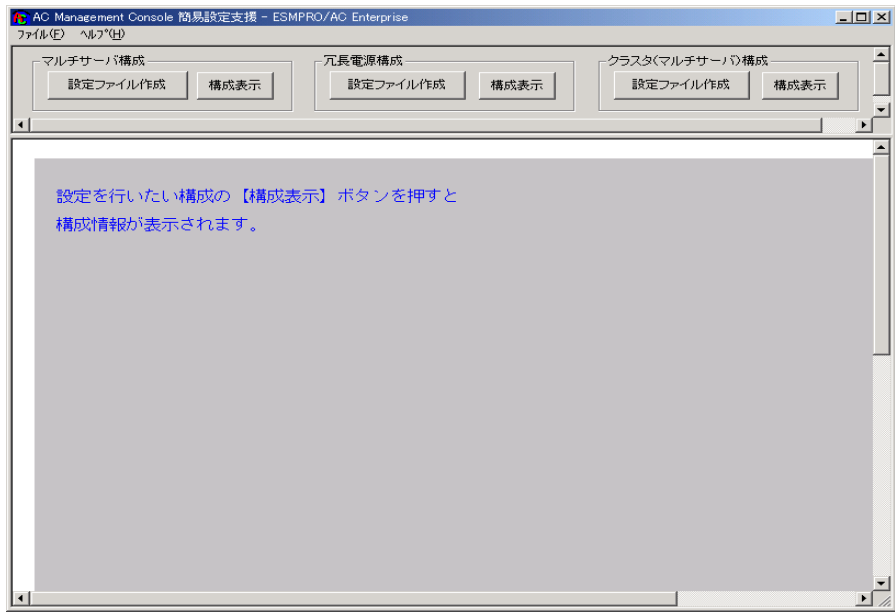

(2) クラスタ(マルチサーバ)構成の「設定ファイル作成」ボタンを押します。

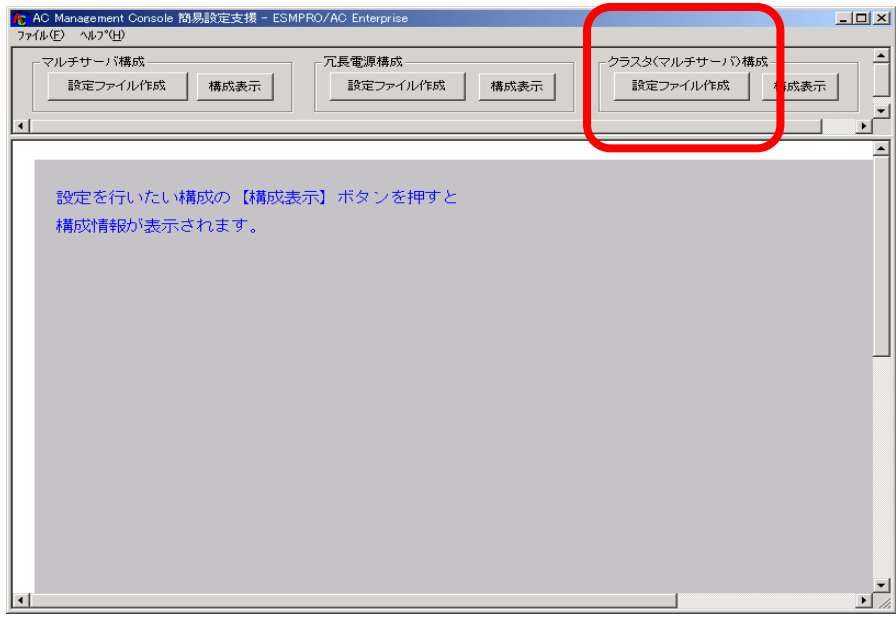

この[AC Management Console 簡易設定支援]では、クラスタ(マルチサーバ) 構成の基礎部分の設定を行います。

(3) クラスタ構成の基本設定として、接続形態を選択します。UPS4台構成 (制御サーバ、共有ディスク、クラスタサーバで1台ずつのUPS接続で、 それぞれ電源供給)の場合、「UPS4台で構成」を選択し「次へ」を選択します。

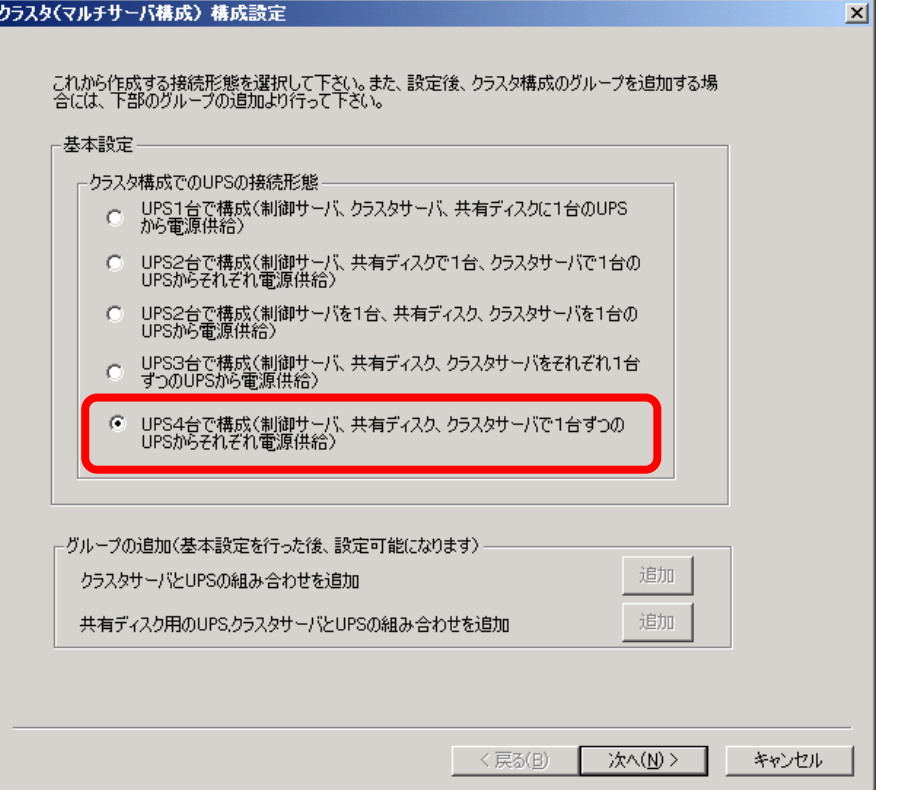

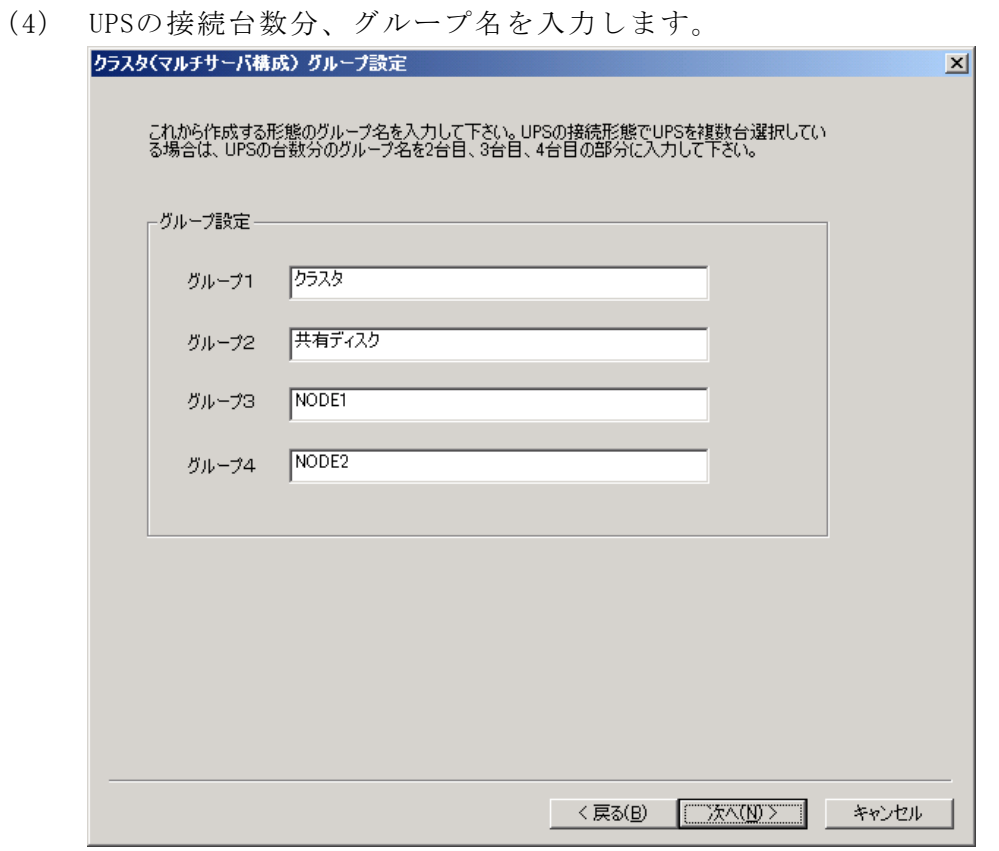

(5) 制御端末にするサーバのサーバ名とそのIPアドレス、制御サーバに接続す るUPSに挿したSNMPカードのUPS名とIPアドレスを入力します。

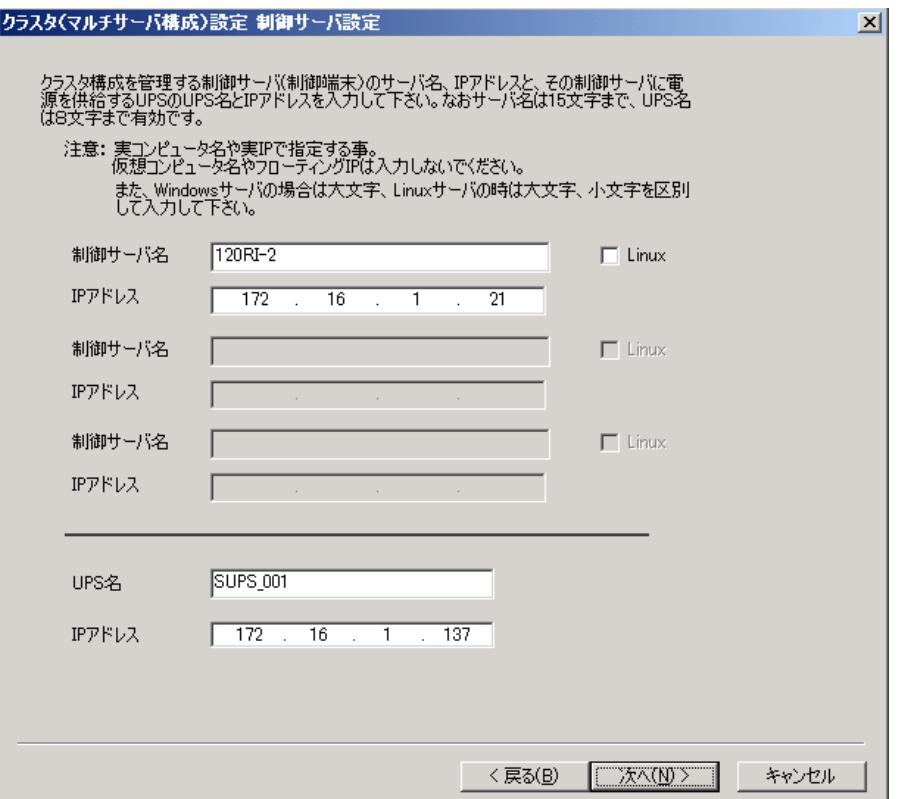

(6) 1台目のクラスタサーバ名とそのIPアドレス、そのクラスタサーバに接続 するUPSに挿したSNMPカードのUPS名とIPアドレスを入力します。

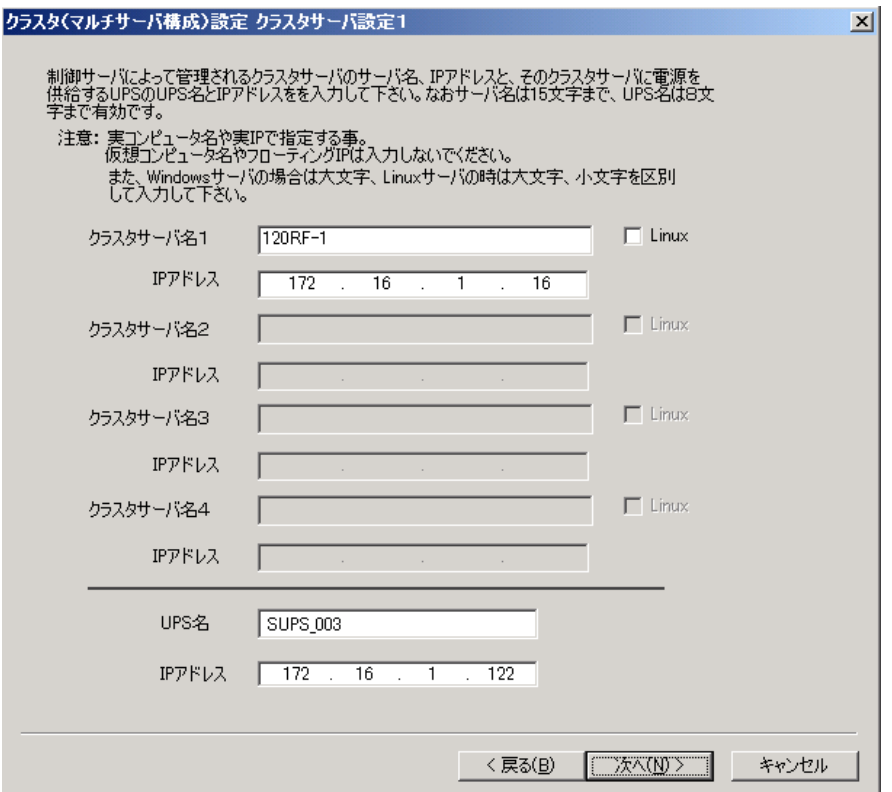

(7) 2台目のクラスタサーバ名とそのIPアドレス、そのクラスタサーバに接続 するUPSに挿したSNMPカードのUPS名とIPアドレスを入力します。

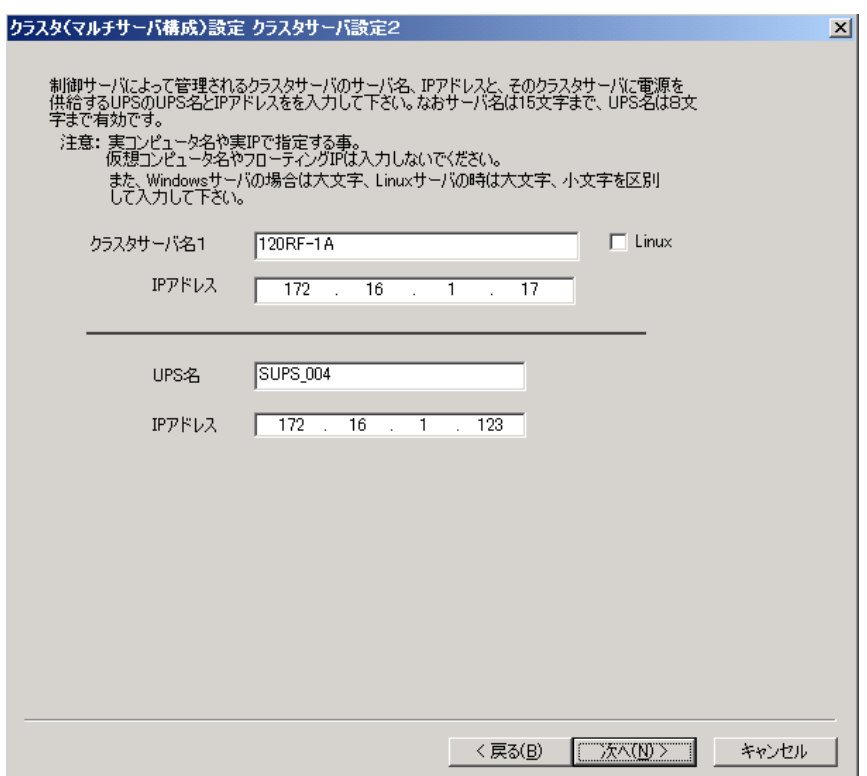

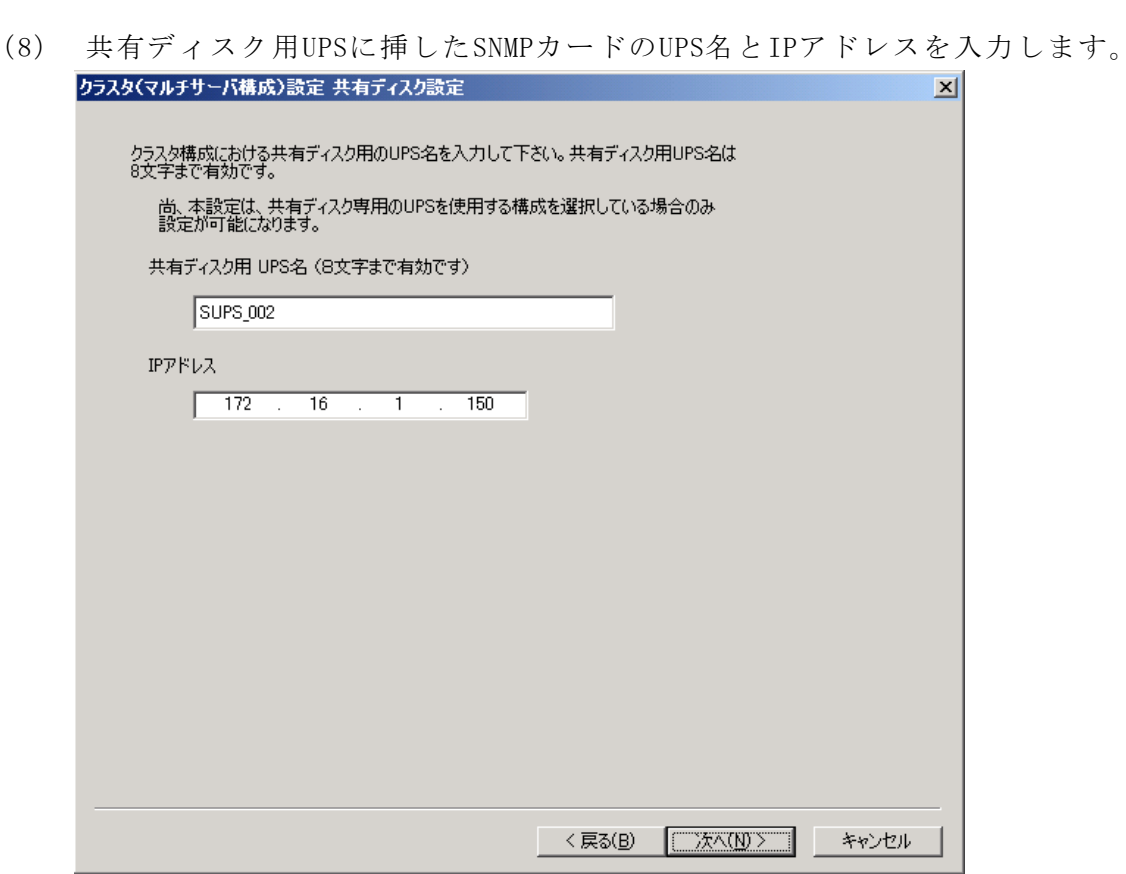

(9) 以下のような構成確認画面が表示されますので、設定を確認します。クラスタ(マルチサーバ構成)設定 設定確認 <u>in the state of the state</u>

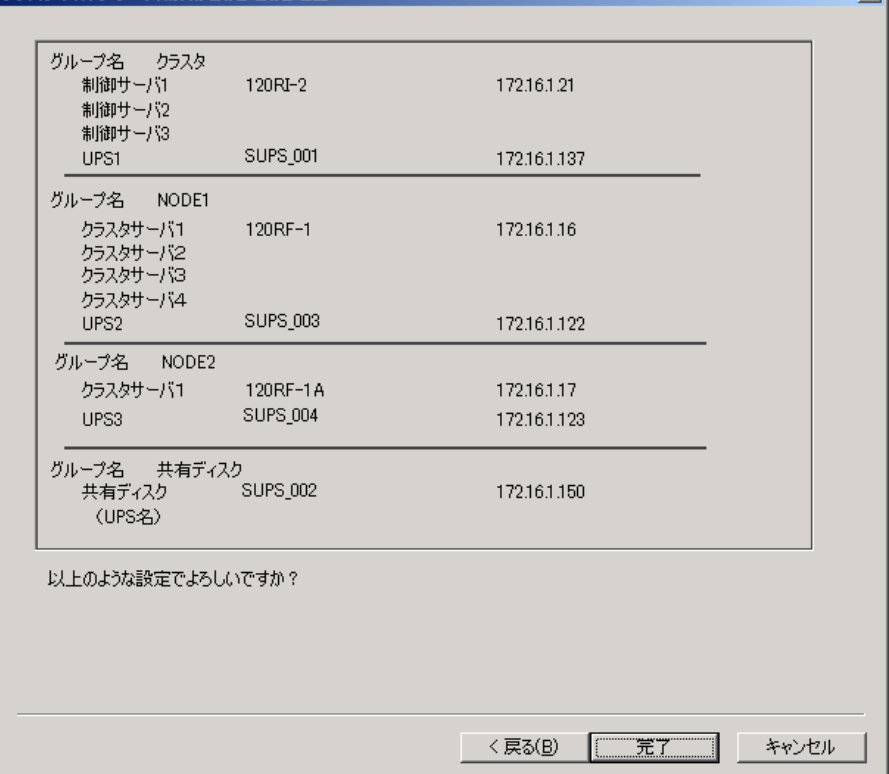

(10) 設定後、以下のような構成になります。

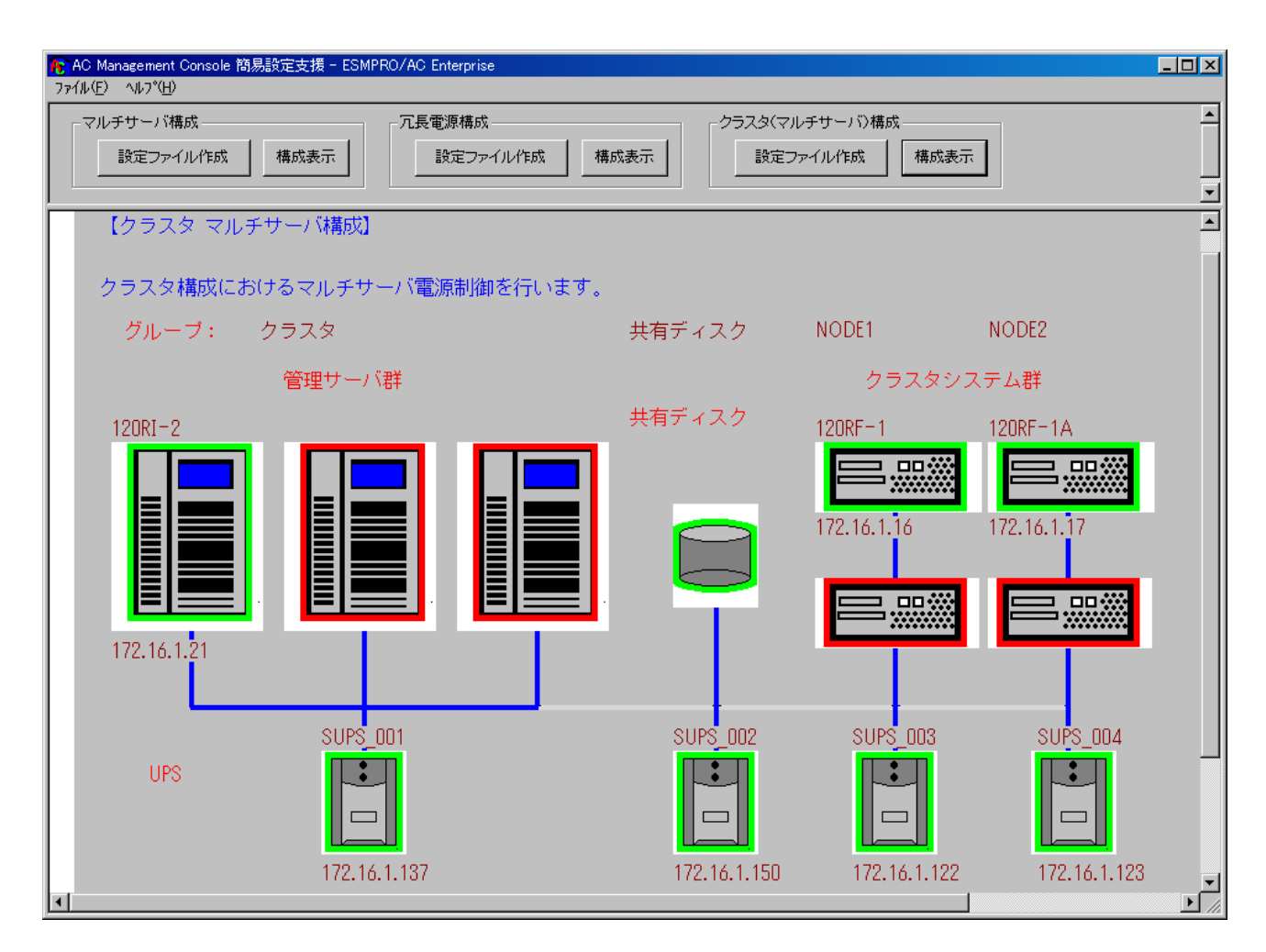

(11) 『AC Management Console』を起動すると、以下のような画面が表示され ます。

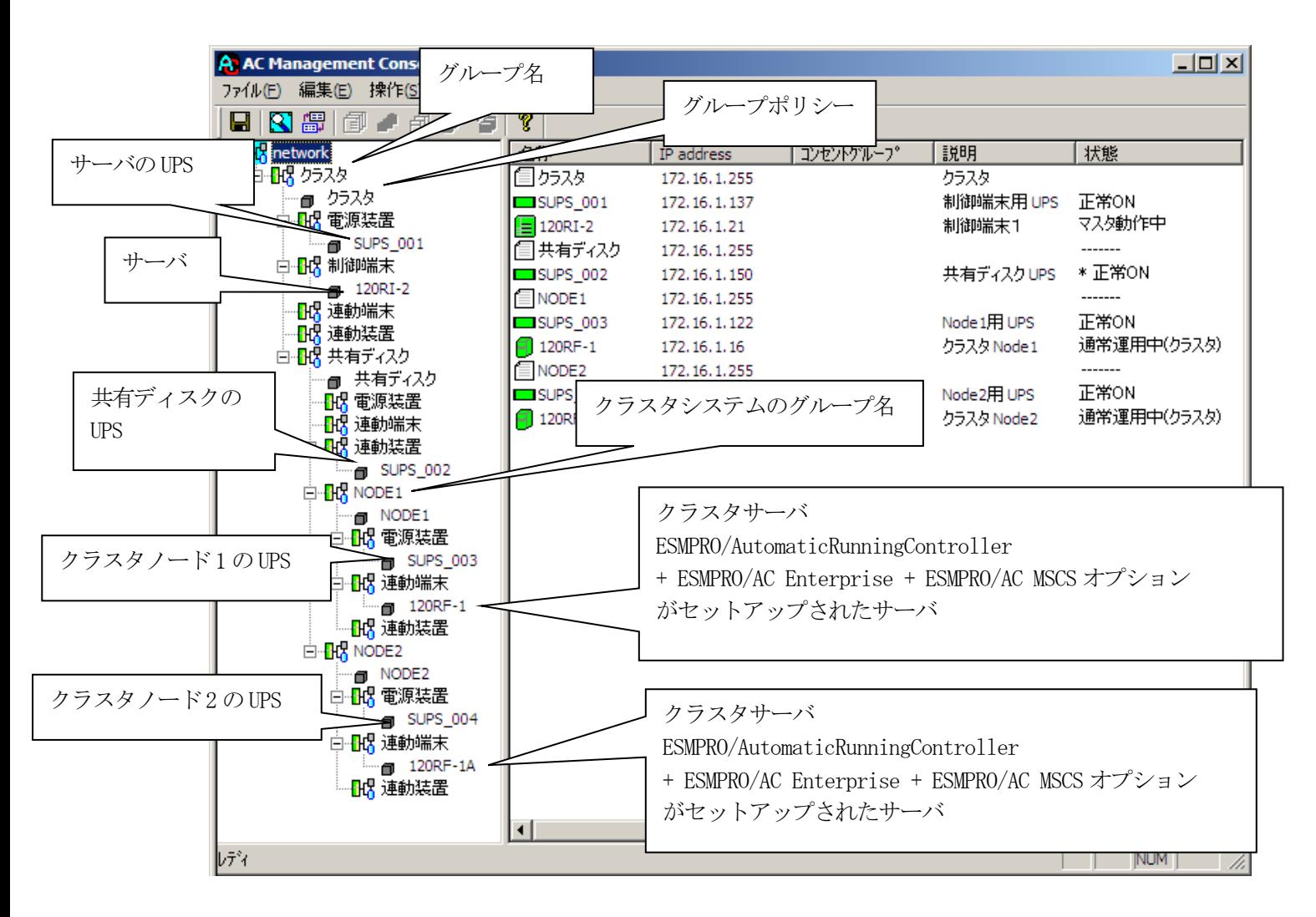

[AC Management Console 簡易設定支援 –ESMPRO/AC Enterprise]にて、ク ラスタ(マルチサーバ)構成の設定ファイル作成を行った場合は、設定し た情報が反映されているか確認してください。 また、登録情報を設定、変更する場合は、ここで行います。 ※設定、変更は後でも可能です。

#### 注意

・[AC Management Console 簡易設定支援 –ESMPRO/AC Enterprise]で設定 せずにこの「AC Management Console」を最初に起動した場合は、何も設 定されていません。

#### <span id="page-40-0"></span>6.3.2 グループポリシーの編集

画面左のツリーにて「グループポリシー」を選び、「メニューバー:編集」の「登録情報編集」を実行す ると、以下のような「グループポリシー」編集画面が表示されます。 この「グループポリシー」では、この電源制御構成での共通情報を設定します。

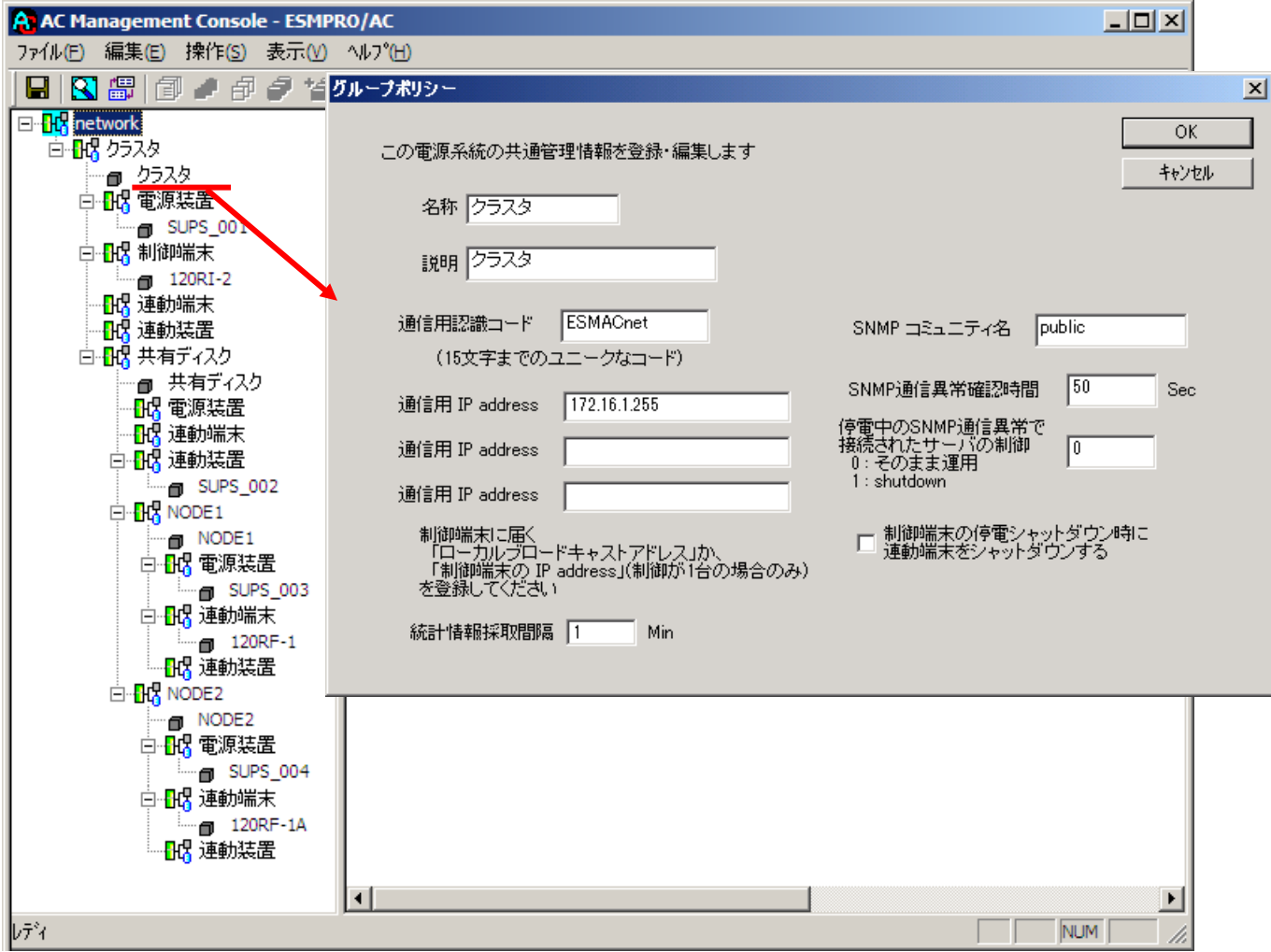

名称:

電源制御グループ作成時に登録したグループ名が表示されます。電源制御グループ名を変更 する場合は、ここで編集することができます。

説明:

AMC画面のリストビューの「説明」に表示される情報です。 (特に制御処理では使用しませんので、管理のための情報として使用ください。)

通信用認識コード:

この電源制御グループの識別に用いるコードです。ユニークなコードを登録してください。 コードは半角英数字で15文字までの長さを使用可能です。(2バイト文字は使用しないでく ださい。)

通信用 IP address:

この電源制御グループ内の全てのサーバが、制御端末に対して行う通信で使用する送信先ア ドレスです。このアドレスは、制御端末が起動後に、連動端末へ送信します。連動端末側は、 このアドレスを受け取ると、そのアドレスを使用した各種通信を開始します。

<制御端末が一台だけの場合>

このアドレスには、制御端末のIP addressを登録してください。

<制御端末が複数台の場合>

このアドレスには、制御端末に届くローカルブロードキャストアドレスを登録してください。

<複数台制御端末と連動端末がネットワークセグメントを超える場合> 制御端末の台数分、通信用IP addressに制御端末のIP addressを登録してください。制御端末 のIP addressは、三つまで登録することができます。

※注意

複数の通信用IP addressを有効にするには、メニューの「ファイル(F)->設定保存(S)」を行 い、連動端末側に対して「指定サーバへ構成情報送信」より、電源管理構成情報を送信する 必要があります。

#### SNMPコミュニティ名:

SNMPカードの設定の際に登録したコミュニティ名を登録してください。

SNMP通信異常確認時間:

SNMPカードとの状態監視を行う際に必要なパラメータです。指定時間(秒)の間、通信でき ないと、通信エラーを認識し、AMCでは「不明」状態と認識します。

停電中のSNMP通信異常で接続されたサーバの制御:

UPSで停電を認識した後にSNMPカードとの通信エラーを検出した場合の動作を指定できます。 1を指定すると通信エラー認識後、各連動端末に対してシャットダウン要求をだして停止処 理を試みます。ただし、連動端末へのネットワーク異常が発生している場合にはシャットダ ウンは行えません。

制御端末の停電シャットダウン時に連動端末をシャットダウンする:

停電により制御端末をシャットダウンするとき、他のUPSに接続された連動端末も同時にシャ ットダウンする場合、チェックを有効にします。

統計情報採取間隔:

統計情報を採取する間隔(時間)を設定できます。1分に設定した場合、1分間隔で統計情報 を採取します。

#### <span id="page-42-0"></span>6.3.3 制御端末の編集

画面左のツリーにて制御端末下にある「サーバ」を選び「メニューバー:編集」の「登録情報編集」を実 行すると、以下のような「制御端末(サーバ)」編集画面が表示されます。 この「制御端末(サーバ)」では、制御用のサーバ情報を編集します。

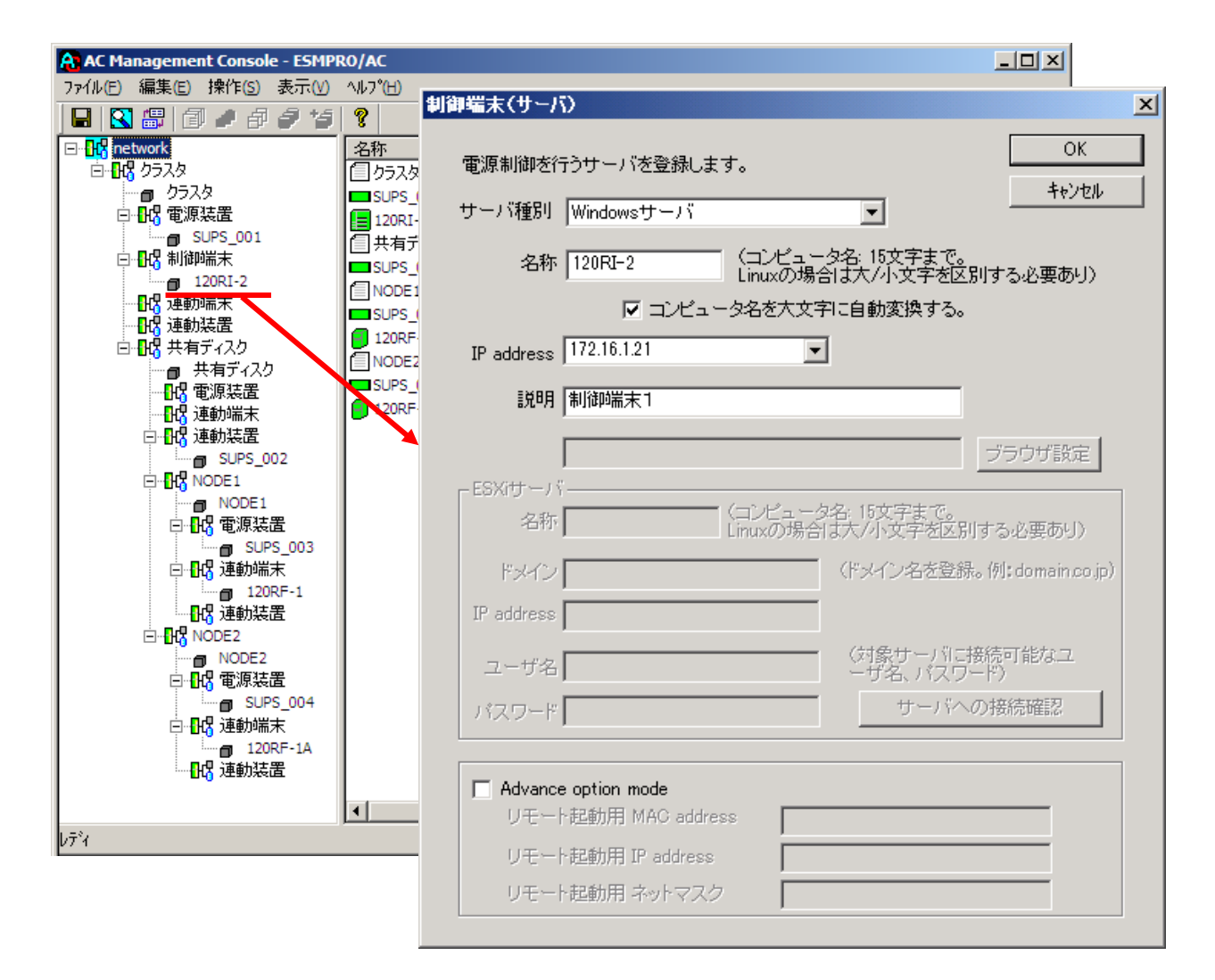

サーバ種別:

対象サーバのサーバ種別を選択してください。 Windowsサーバ:Windowsサーバの場合 Linuxサーバ:Linuxサーバの場合 Windowsサーバ(ESXi): ESXiサーバ上に構築したWindowsサーバの仮想マシンの場合

名称:

サーバのコンピュータ名を正確に登録してください。

(「Linuxサーバ」の場合は、大文字/小文字も区別して入力してください。)

コンピュータ名を大文字に自動変換する。:

コンピュータ名が大文字/小文字で識別されているサーバの場合、チェックを外してくださ い。通常、Windowsは、すべて大文字で識別されています。

IP address:

サーバのIPアドレスを登録してください。サーバに複数の IPアドレスが設定してある場合に は、その他の制御端末や連動端末と共有しているLANでのIPアドレスを登録してください。

説明:

AMC画面のリストビューの「説明」に表示される情報です。 (特に制御処理では使用しませんので、管理のための情報として使用くだい。)

ブラウザ設定(「Linuxサーバ」選択時に有効): 対象のLinuxサーバ上でApacheサービスが稼動している場合、アクセスするためのURL情報を 設定しておくことで対象のLinuxサーバへWebアクセスすることができます。

- ESXiサーバ (「Windowsサーバ(ESXi)」選択時に有効): ESXiサーバ上に構築した仮想マシンのWindowsサーバを選択しているときに有効になります。
- 名称 (「Windowsサーバ(ESXi)」選択時に有効): ESXiサーバの名称を正確に登録してください。 (大文字/小文字も区別して入力してください。)
- ドメイン (「Windowsサーバ(ESXi)」選択時に有効): ドメイン名つきの情報 (例:esx-sv.localdomain)となっている場合、対象サーバのドメイン名 の情報(例:localdomain)を登録してください。 登録の際は、大文字、小文字を区別して正確に入力してください。 (ドメイン名が設定されていない場合、入力不要です。)
- IP address (「Windowsサーバ(ESXi)」選択時に有効): ESXiサーバのIPアドレスを登録してください。
- ユーザ名/パスワード (「Windowsサーバ(ESXi)」選択時に有効): ESXiサーバへ接続するためのユーザ名、パスワードを入力してください。 登録するユーザ名は、rootアカウントまたはrootアカウントと同等の権限を持つユーザアカ ウントを設定してください。
- サーバへの接続確認 (「Windowsサーバ(ESXi)」選択時に有効): サーバ種別が「Windowsサーバ(ESXi)」の場合、ユーザ名、パスワードに設定した情報で対象 サーバとのアクセス確認が可能です。運用前に本機能を利用して接続確認を行われることを 推奨します。

■ツリービューで制御端末を選択している状態で右クリックを実行すると、サ ーバ設定に関するサブメニュー(指定サーバの設定、制御端末からの構成情 報取得、指定サーバへ構成情報送信など)が表示されます。 一つのグループに複数の制御端末を登録し、制御の冗長化を行う場合は、こ のサブメニューにより全ての制御端末の構成情報が同じになるようにしてく ださい。 (制御端末間の設定情報の自動同期機能はサポートしておりません。)

また、制御端末はそれぞれ別々の自動運用条件が設定できますが、UPSは共有 するため、自動OFFは、そのUPSから電源を供給されている全てのサーバでOFF の条件が成立した時に実行されます。

#### <span id="page-44-0"></span>6.3.4 UPS 装置 (電源装置) の編集

画面左のツリーにて電源装置下にある「UPS」を選び「メニューバー:編集」の「登録情報編集」を実行 すると、以下のような「電源装置」編集画面が表示されます。 この「電源装置」では、UPS 情報を編集します。

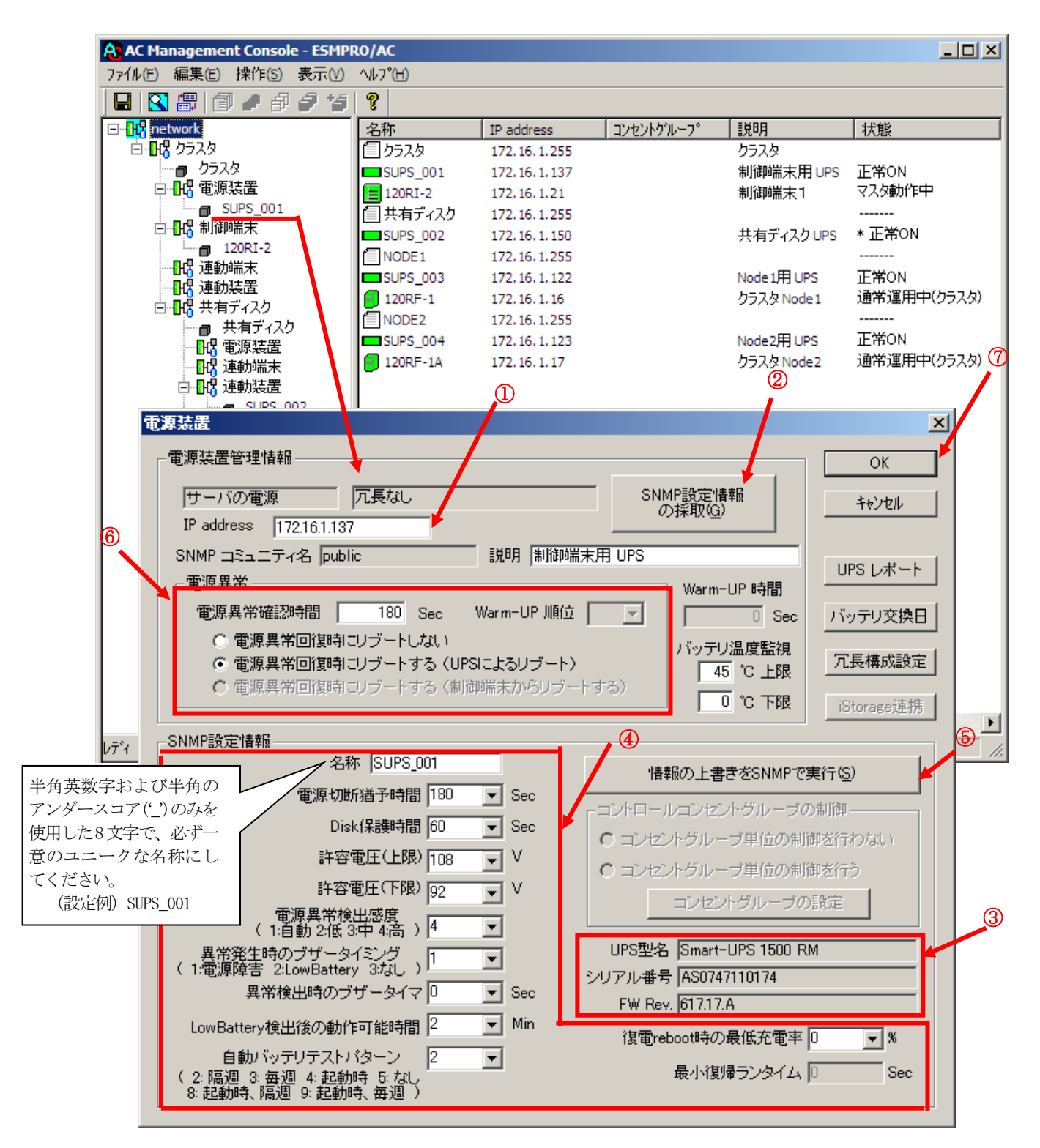

最初に IP address(①)が、先にセットアップしておいた SNMPカードに設定した IPアドレスになっているか確認して、「SNMP設定情報の採取」(②)を実行してく ださい。設定が正常であれば、「SNMP設定情報」が取得され、「UPS型名」「シ リアル番号」等と共に設定情報が表示(3)されます。

(ここで、「UPS型名」などが空欄になってしまう場合には、SNMPカードの設定を確 認してください。)

SNMPで取得された情報を確認し、「名称」「電源切断猶予時間」などを編集(④)し た後、「情報の上書きをSNMPで実行」(⑤)を実行してください。(この操作により、 UPSに情報が書き込まれます。)

(注意:設定後直ぐに「SNMP設定情報の採取」を実行すると、古いデータが表示さ れる場合があります。これは、SNMPでの設定要求がUPS内部に反映されるまで、若干 のタイムラグがあるためですので、数秒後に再度「SNMP設定情報の採取」を実行し てください。また、許容電圧などでは、設定したデータがそのUPSの仕様上不適当な 場合、UPS側にて設定情報を自動的に補正することもあります。)

電源異常確認時間など変更があれば変更(⑥)し、OK(⑦)を実行してください。

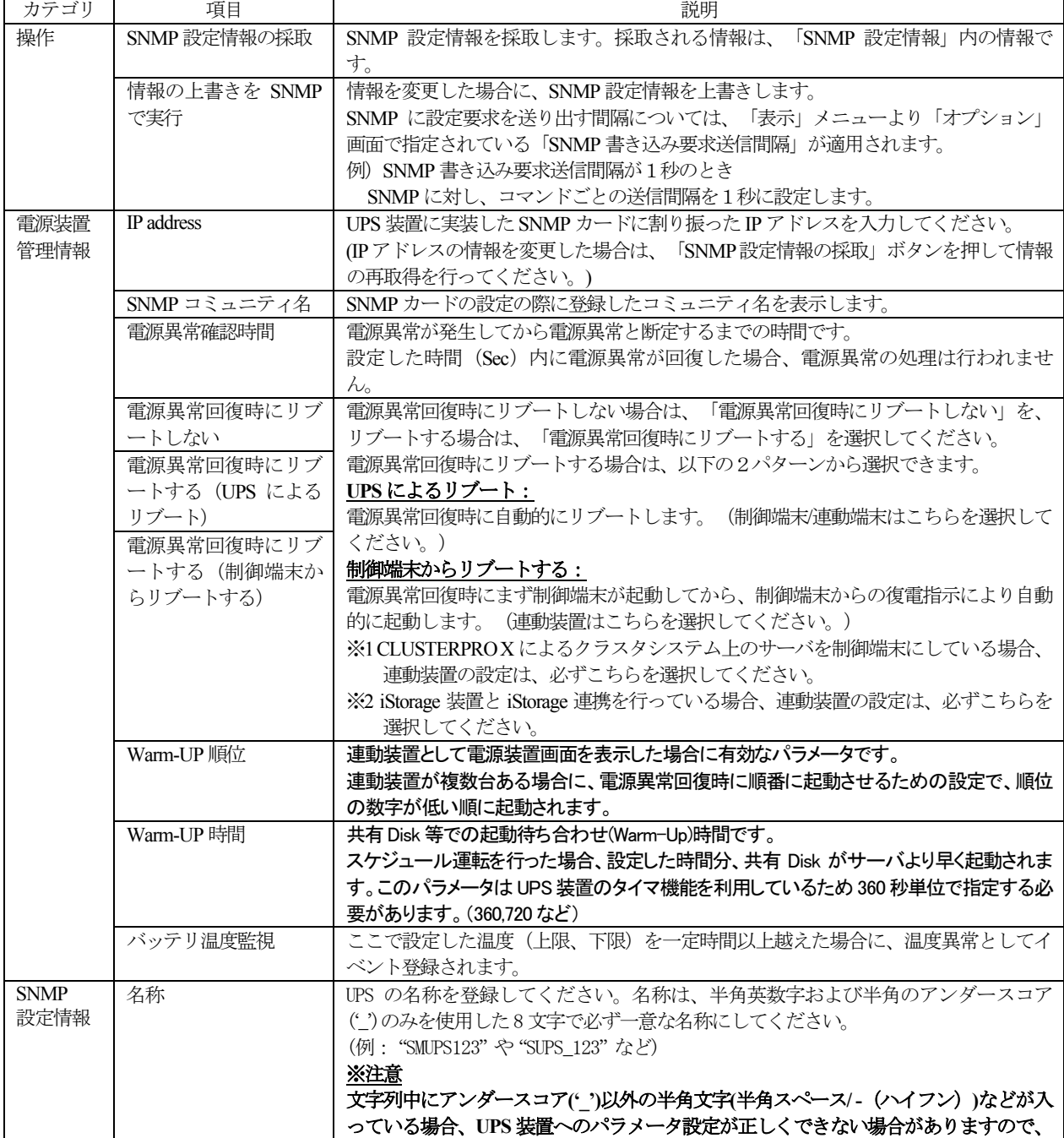

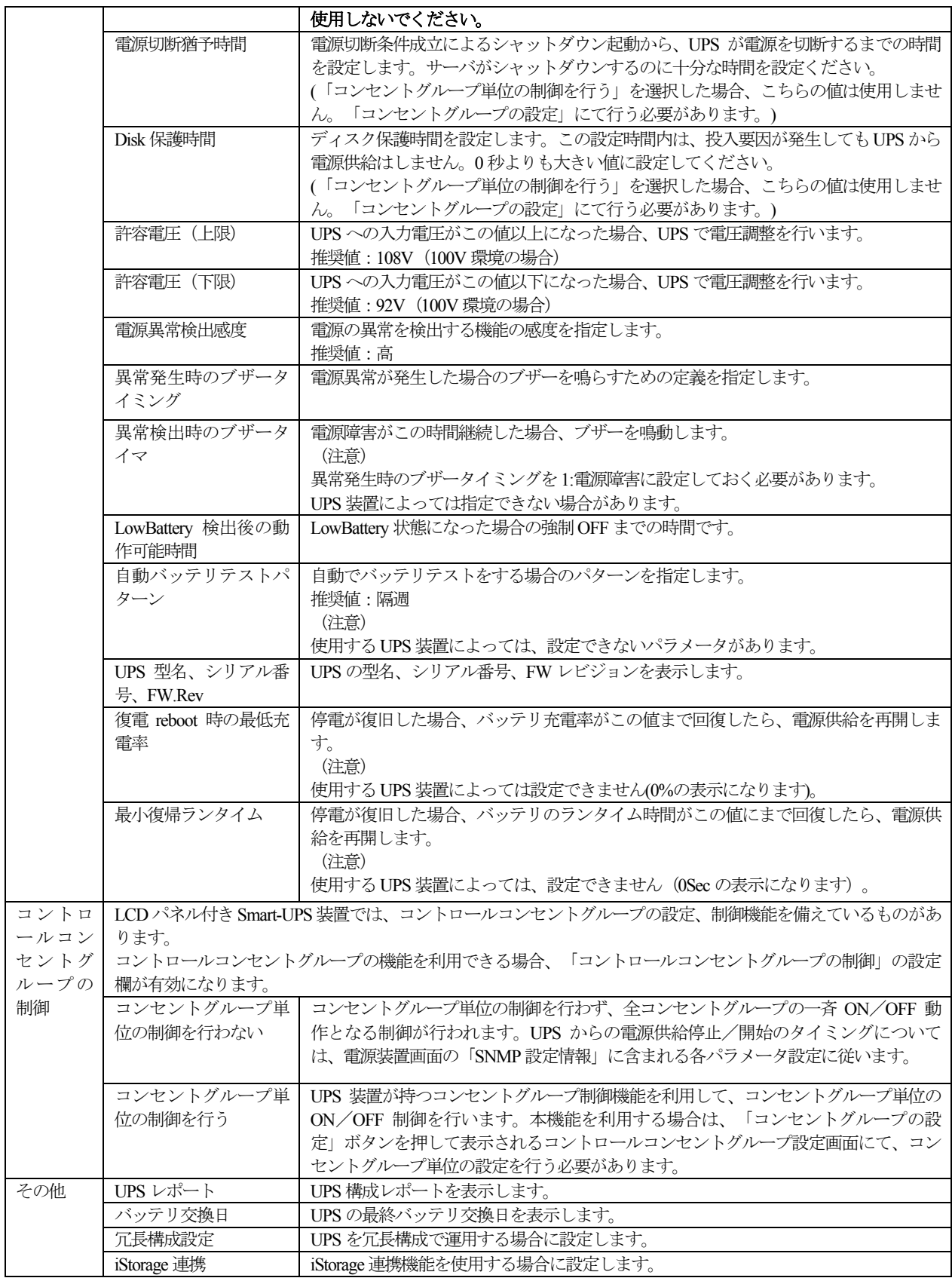

注意:「電源切断猶予時間」「Disk保護時間」は冗長構成のUPSでは全て同じ値に 設定してください。

#### LCD パネル付き Smart-UPS 装置を使用して、コントロールコンセントグループの機能を利用する場合 は、ESMPRO/AC Enterprise Ver5.2 のセットアップカードを参照してください。

#### <span id="page-47-0"></span>6.3.5 連動端末の編集

画面左のツリーにて連動端末下にある「サーバ」を選び「メニューバー:編集」の「登録情報編集」を実 行すると、以下のような「連動端末(サーバ)」編集画面が表示されます。 この「連動端末(サーバ)」では、制御端末により制御されるサーバの情報を編集します。

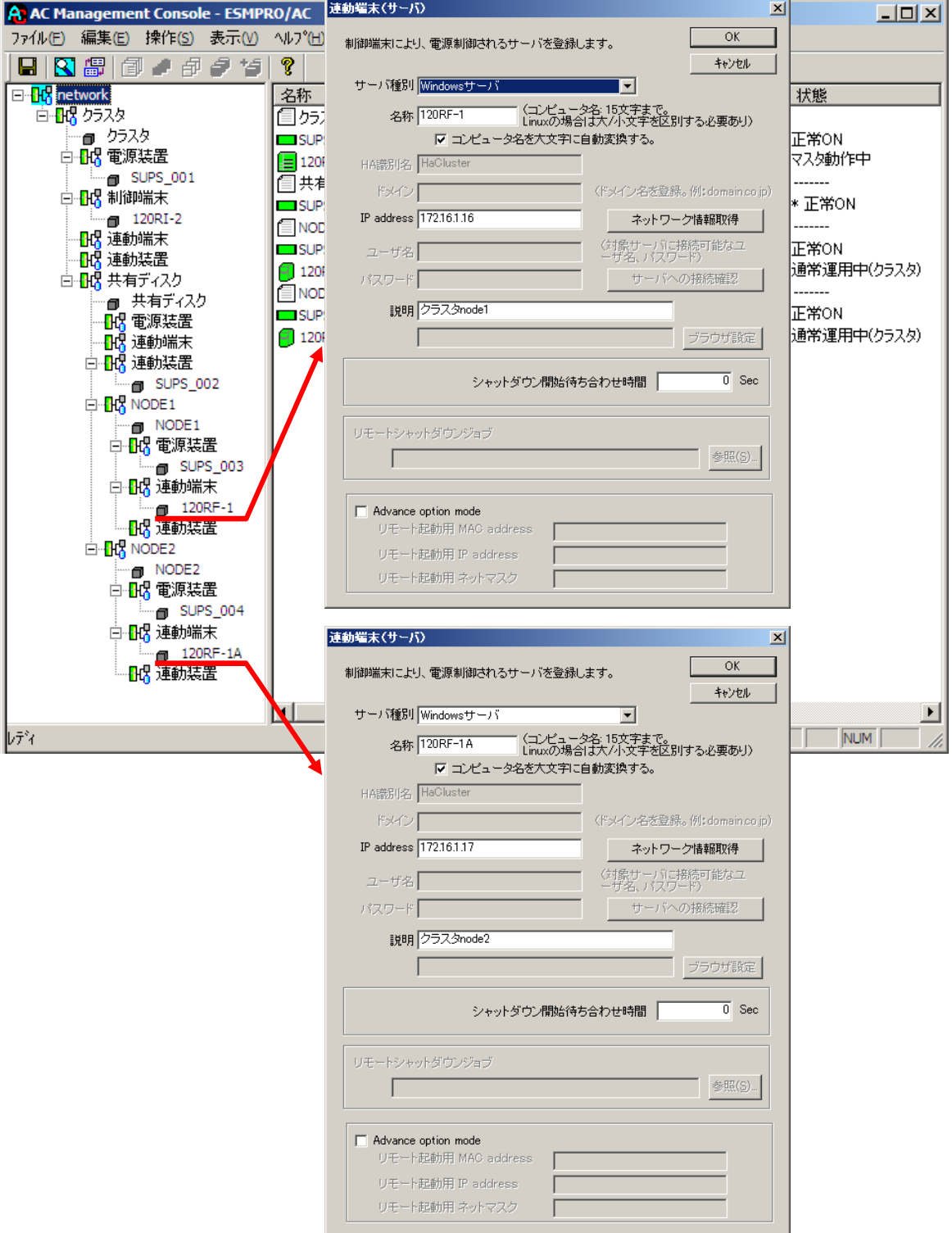

#### サーバ種別:

対象サーバのサーバ種別を選択してください。 Windowsサーバ:Windowsサーバの場合 Linuxサーバ:Linuxサーバの場合 ESXiサーバ:VMware ESXiサーバの場合 ESXiサーバ(HA): Wware HAを構成するサーバの場合 iStorage NASオプション:iStorage NASオプションの場合

#### ※連動端末にESMPRO/AC MSCSオプションをインストールしてクラスタを構成している場合、 「Windowsサーバ」を選択してください。

名称:

サーバのコンピュータ名を正確に登録してください。

Windowsサーバの場合は大文字で、LinuxサーバおよびESXiサーバ、ESXiサーバ(HA)の場合は 大文字、小文字を区別してコンピュータ名を入力してください。

コンピュータ名を大文字に自動変換する。:

コンピュータ名が大文字/小文字で識別されているサーバの場合、チェックを外してくださ い。通常、Windowsは、すべて大文字で識別されています。

#### ※連動端末にESMPRO/AC MSCSオプションをインストールしてクラスタを構成している場合、 このチェックは有効のままにしておいてください。

HA識別名 (「ESXiサーバ(HA)」選択時に有効):

vSphere HA環境を構成するサーバの場合には、クラスタを区別する任意の識別子を登録してく ださい。ESMPRO/ACは、本識別子が同一のサーバをvSphere HAのクラスタを構成するサーバ群 であると認識します。

ドメイン (「ESXiサーバ」「ESXiサーバ(HA)」選択時に有効):

サーバ種別が「ESXiサーバ」または「ESXiサーバ(HA)」の場合、ドメインの欄が設定可能と なります。

ドメイン名つきの情報 (例:esx-sv.localdomain)となっている場合、対象サーバのドメイン名 の情報(例:localdomain)を登録してください。

登録の際は、大文字、小文字を区別して正確に入力してください。

(ドメイン名が設定されていない場合、入力不要です。)

IP address:

サーバのIPアドレスを登録してください。サーバに複数のIPアドレスが設定してある場合に は、制御端末と共有しているLANでのIPアドレスを登録してください。

ユーザ名/パスワード (「ESXiサーバ」「ESXiサーバ(HA)」選択時に有効): サーバ種別が「ESXiサーバ」または「ESXiサーバ(HA)」の場合、対象サーバへ接続するため のユーザ名、パスワードを入力してください。 登録するユーザ名は、rootアカウントまたはrootアカウントと同等の権限を持つユーザアカ ウントを設定してください。

説明:

AMC画面のリストビューの「説明」に表示される情報です。 (特に制御処理では使用しませんので、管理のための情報として使用ください。)

- ネットワーク情報取得(「Windowsサーバ」「Linuxサーバ」選択時に有効): IP addressで指定されたサーバ上でESMPRO/ACサービスが稼動中の場合、このボタンを押すこ とで対象サーバのネットワーク情報を自動取得することができます。
- サーバへの接続確認 (「ESXiサーバ」「ESXiサーバ(HA)」選択時に有効): サーバ種別が「ESXiサーバ」または「ESXiサーバ(HA)」の場合、ユーザ名、パスワードに設 定した情報で対象サーバとのアクセス確認が可能です。運用前に本機能を利用して接続確認 を行われることを推奨します。

ブラウザ設定(「Linuxサーバ」選択時に有効):

対象のLinuxサーバ上でApacheサービスが稼動している場合、アクセスするためのURL情報を 設定しておくことで対象のLinuxサーバへWebアクセスすることができます。

シャットダウン開始待ち合わせ時間:

連動端末が停電によるシャットダウンを実行する際、複数台の連動端末間で シャットダウ ン実行タイミングの順序制御が必要な場合に設定します。 ※注意 クラスタサーバの場合、同じクラスタサーバには、すべて同じ値を設定してください。

リモートシャットダウンジョブ: (「iStorage NASオプション」選択時に有効) iStorage NASオプションを連動端末として登録した際、NASオプションをシャットダウンさせ るためのバッチファイルを登録します。

■ツリービューで連動端末を選択している状態で右クリックを実行すると、サー バ設定に関するサブメニュー(指定サーバの設定、指定サーバへ構成情報送信 など)が表示されます。「指定サーバの設定」を選択すると起動する ESMPRO/AC GUIにより、選択した連動端末環境の自動運用条件の設定が可能と なります。

※注意

[「6](#page-40-0).3.2 [グループポリシーの編集」](#page-40-0)で、複数の通信用IP addressを登録している場合、 メニューの「ファイル(F)->設定保存(S)」を行い、連動端末側に対して「指定サーバへ構 成情報送信」より、電源管理構成情報を送信する必要があります。

#### <span id="page-50-0"></span>6.3.6 UPS 装置 (連動装置) の編集

画面左のツリーにて連動装置下にある「UPS」を選び「メニューバー:編集」の「登録情報編集」を実行 すると、以下のような「電源装置」編集画面が表示されます。

この「電源装置」では、連動端末のUPS に連動して電源供給を制御されるUPS の情報を編集します。

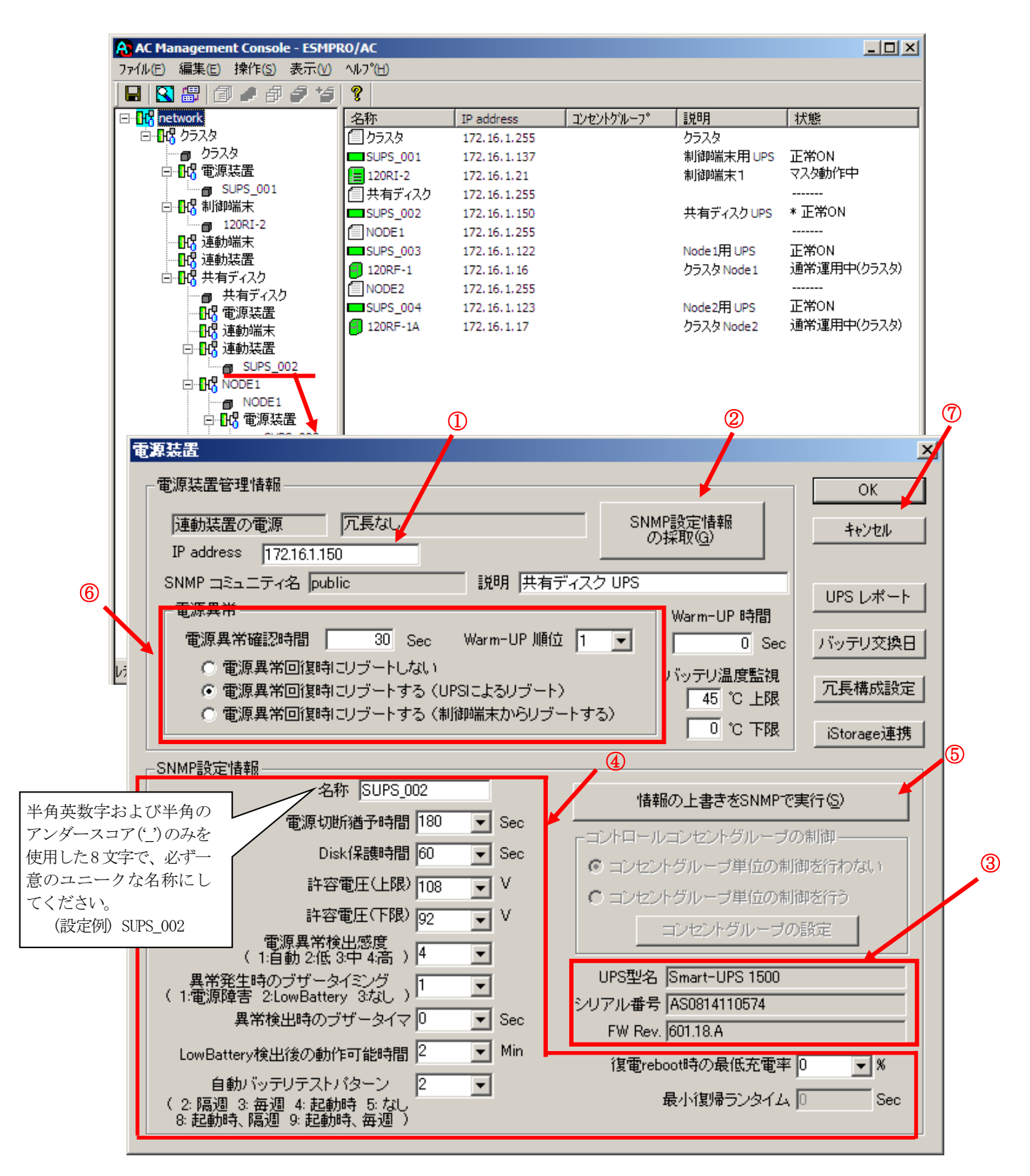

最初に IP address(①)が、先にセットアップしておいた SNMPカードに設定した IPアドレスになっているか確認して、「SNMP設定情報の採取」(②)を実行してく ださい。設定が正常であれば、「SNMP設定情報」が取得され、「UPS型名」「シ リアル番号」等と共に設定情報が表示(3)されます。

(ここで、「UPS型名」などが空欄になってしまう場合には、SNMPカードの設定を確 認してください。)

SNMPで取得された情報を確認し、「名称」「電源切断猶予時間」などを編集(④)し た後、「情報の上書きをSNMPで実行」(⑤)を実行してください。(この操作により、 UPSに情報が書き込まれます。)

(注意:設定後直ぐに「SNMP設定情報の採取」を実行すると、古いデータが表示さ れる場合があります。これは、SNMPでの設定要求がUPS内部に反映されるまで、若干 のタイムラグがあるためですので、数秒後に再度「SNMP設定情報の採取」を実行し てください。また、許容電圧などでは、設定したデータがそのUPSの仕様上不適当な 場合、UPS側にて設定情報を自動的に補正することもあります。)

電源異常確認時間など変更があれば変更(⑥)し、OK(⑦)を実行してください。

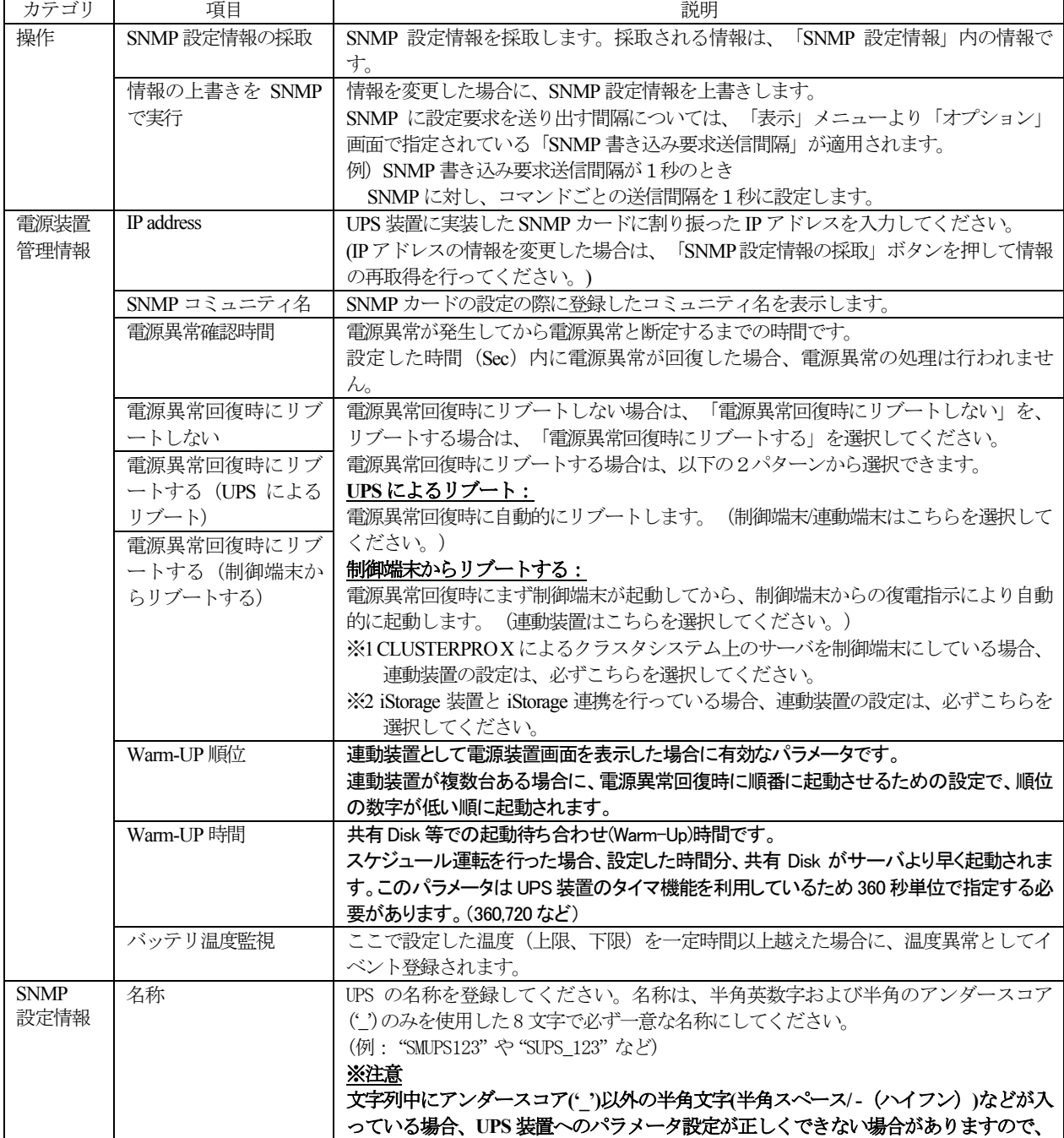

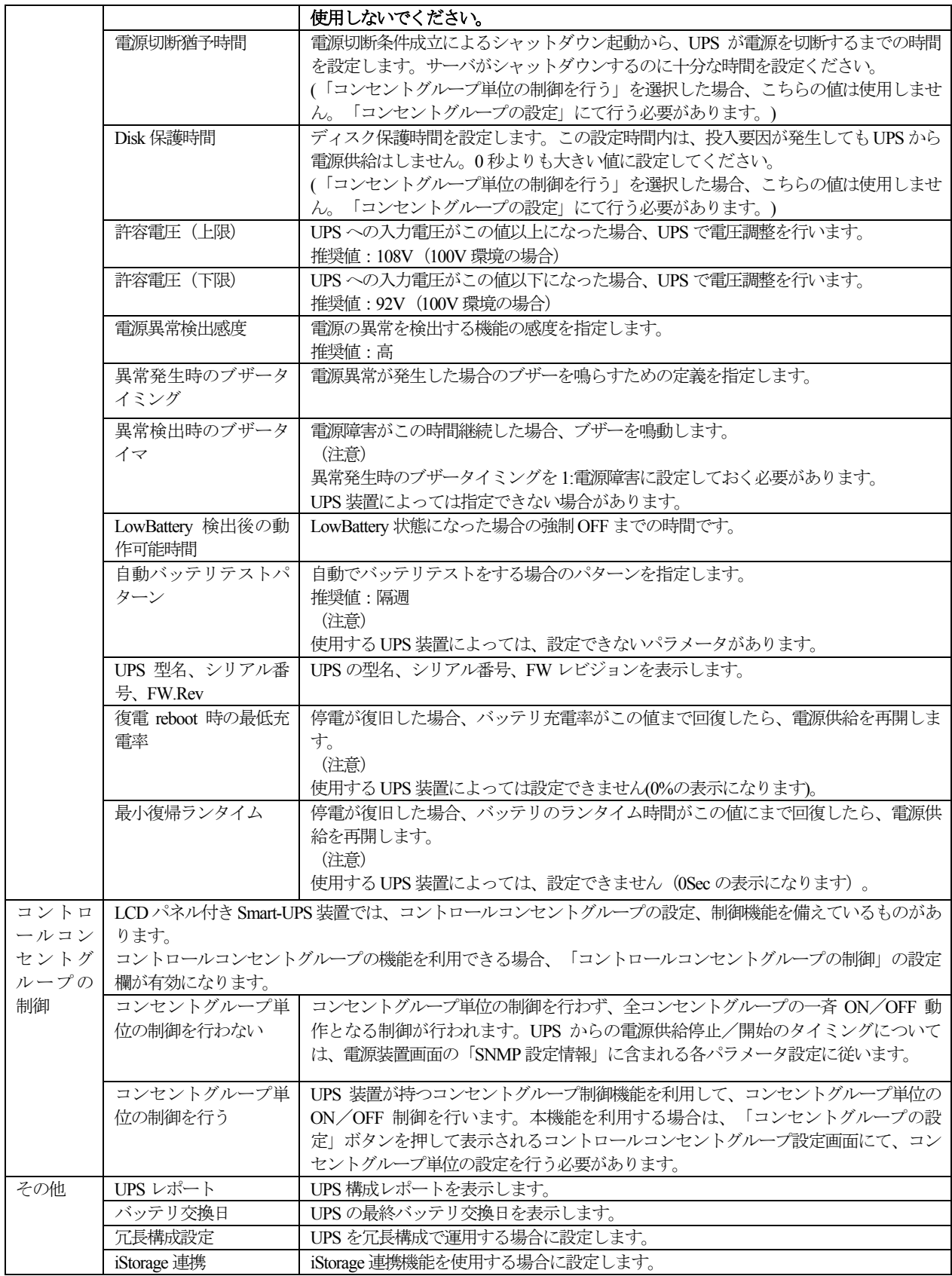

注意:「電源切断猶予時間」「Disk保護時間」は冗長構成のUPSでは全て同じ値 に設定してください。

#### LCD パネル付き Smart-UPS 装置を使用して、コントロールコンセントグループの機能を利用する場合 は、ESMPRO/AC Enterprise Ver5.2 のセットアップカードを参照してください。

<連動装置の推奨設定値>

以降の操作は、前ページ「UPS 装置 (連動装置) の編集」の操作説明を参考に、各種設定を行ってく ださい。

### 推奨設定値 電源異常確認時間: 30 秒 Warm-UP 順位: 1 (順位が高く設定された UPS から起動要求を出す) 電源異常回復時: リブートする(UPS によるリブート) 電源切断猶予時間: 180 秒 Disk 保護時間: 60 秒

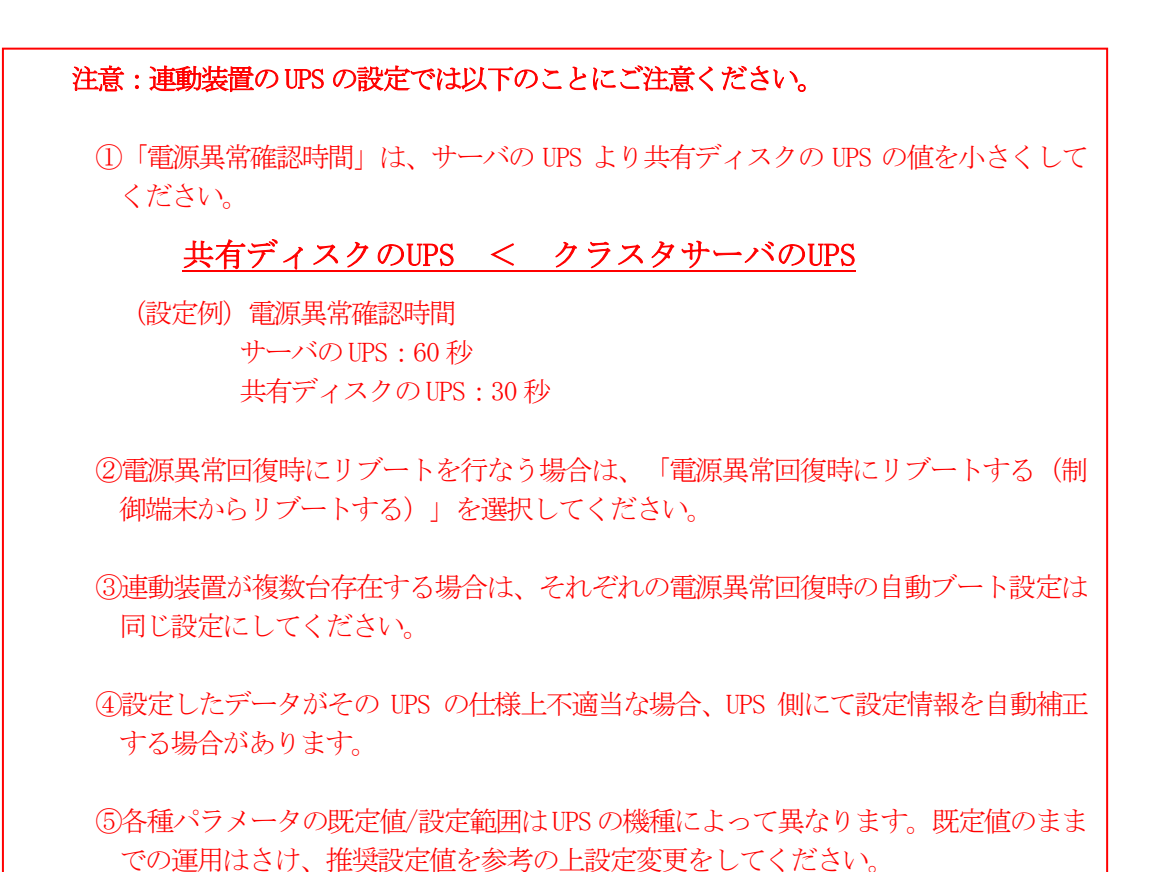

54

#### <span id="page-54-0"></span>6.3.7 設定内容の保存

サーバ、UPS の登録作業を行った後、AMC の設定内容を保存する必要があります。[ファイル]→[設定保 存]を選択して、設定情報を保存します。

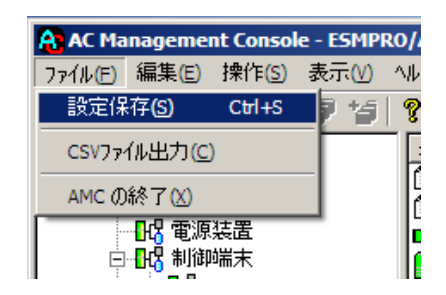

#### <span id="page-55-0"></span>6.3.8 電源管理構成情報の転送および再起動

#### これまでに作成した電源管理構成情報の設定内容を、クラスタを構成する全てのサーバへ送信します。

#### ※注意

制御端末およびクラスタを構成する全てのサーバは、同じ構成情報である必要があります。構成情報 を変更した場合は、下記の方法で必ず他のサーバに構成情報を転送して、制御端末およびクラスタの 再起動またはESMPRO/ARC Service の再起動を行ってください。

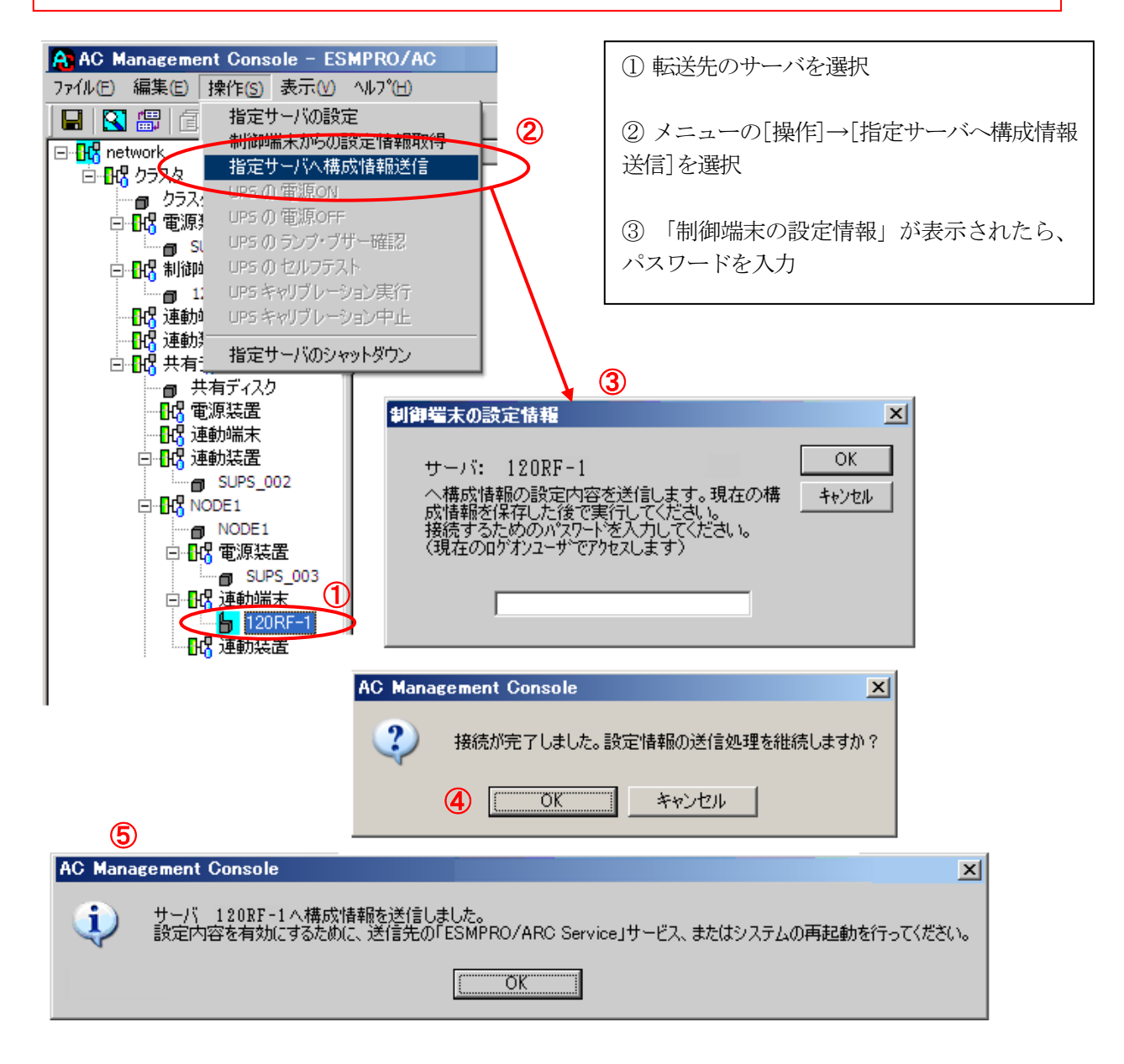

6 すべてのクラスタノードに対して、電源管理構成情報の送信を終えましたら、制御端末および クラスタの再起動 または、「ESMPRO/ARC Service」サービスの再起動を行ってください。

### <span id="page-56-0"></span>ESMPRO/ACの設定内容確認

すべてのサーバでクラスタシステム連携を行う設定が終了しましたら、クラスタ再起動を行ってくださ い。再起動後、ESMPRO/AC GUI を起動して、下記のように表示されていれば、ESMPRO/AC の一次設定は完了 です。

なお、クラスタが異常状態の場合、正常に表示されません。

(1) ESMPRO/AC GUI の表示の確認

![](_page_56_Figure_4.jpeg)

#### ※注意

クラスタ再起動すぐに ESMPRO/AC GUI を起動しますと、下記のように表示されることがありま す。その場合は、一度「キャンセル」で ESMPRO/AC GUI を終了し、少し時間をおいてから、 ESMPRO/AC GUI を起動し、再確認を行ってください。

![](_page_57_Picture_103.jpeg)

#### (2) AMC の表示の確認

![](_page_57_Picture_4.jpeg)

## <span id="page-58-0"></span>6.5 クラスタ連携通信用IPアドレスの設定

クラスタ連携用の通信用IPアドレスを変更する場合は、ESMPRO/AC GUIにより、設定を変更してく ださい。通信用IPアドレスの、規定値は255.255.255.255に設定されています。この設定の場合、全ての LANから通信用のパケットが送信されるため、いずれかのLANに障害が発生した場合でも、別のLANによって、 ESMPRO/AC間のクラスタ連携用通信を行うことができます。

しかし、全てのLANに通信用パケットを送信したくない場合は、クラスタの属するLANのローカルブロー ドキャストアドレスを設定してください。(ローカルブロードキャストアドレスの算出方法は、[「第7章](#page-62-2) [補足説明」](#page-62-2)の[「7](#page-62-1).1 [ローカルブロードキャストアドレスの算出方法」](#page-62-1)を参照ください。)

①[スタート]→[プログラム]→[ESMPRO/AutomaticRunningController]→[ESMPRO\_AC]で、ESMPRO/AC GUI を起動し、[オプション]ボタンを押して、[連携機能1]のプロパティシートを選択します。

![](_page_58_Picture_131.jpeg)

②[クラスタシステム連携]の[通信用IPアドレス]変更します。

③設定が済みましたら、「オプション」ダイアログの「OK」を選択し、メインメニューの「OK」を 選択して、ESMPRO/AC GUIを終了させてください。

本設定変更後は、サーバを再起動 または 「ESMPRO/ARC Service」サービスの再起動を行って ください。

# <span id="page-59-0"></span>6.6 シャットダウン動作パラメータの調整

通常運用時、及び、停電時に適切にシャットダウンを行えるようにするため、以下を参考にシャットダウン関連 パラメータを調整してください。

![](_page_59_Figure_2.jpeg)

電源異常確認時間は、連動装置 に接続されるUPS の設定を、 サーバに接続されるUPS より も短く設定して下さい。

![](_page_59_Picture_249.jpeg)

#### ※1 クラスタシャットダウンにかかる所用時間の調べ方

- クラスタシャットダウンに実際にかかる時間は、以下の手順によりユーザ環境にて実測するこ とができます。
	- 0)クラスタサーバのコンソールをログオンしておきます。
	- 1) OperationHelperの画面より、クラスタシャットダウンを起動します。 [ ストップウォッチ:開始 ]
	- 2)クラスタシャットダウンが実行されます。
	- 3) ESMPRO/ACより「電源切断条件が成立しました**…**.」といった、シャットダウンを開 始する最初のメッセージがサーバコンソール上に表示されます。
		- [ ストップウォッチ:停止 ]
	- 4)OSのシャットダウンが実行されます。
	- 5)サーバが 電源OFF あるいは リブートします。

上記の 1)~3) の時間が、クラスタシャットダウンの所要時間(②')です。

停電時にクラスタシャットダウンが行える条件

- 停電時のクラスタシャットダウンは、以下の条件を満たせる場合のみ可能です。
- ・②の時間内にクラスタシャットダウンが終了することができる。
- ・クラスタサーバや周辺装置のUPSが、④の時間以上バッテリ稼動できる。
- 注意:UPS のバッテリバックアップ可能時間が、UPS の電源供給可能時間(④)よりも短いと、クラスタシ ャットダウン中に UPS のバッテリが切れてしまいクラスタのみならず OS 自体にも被害がおよぶ恐 れがあります。

#### 停電関連のパラメータ設定画面

#### [AMCの電源装置設定画面]

![](_page_61_Figure_2.jpeg)

#### [ESMPRO/AC GUI]

[スタート]→[プログラム]→[ESMPRO\_AutomaticRunningController]→[ESMPRO\_AC]を起動し、 オプションボタンを押します。

![](_page_61_Picture_114.jpeg)

# <span id="page-62-2"></span>第7章 補足説明

# <span id="page-62-1"></span><span id="page-62-0"></span>ローカルブロードキャストアドレスの算出方法

以下に通信用IPアドレスとして設定するブロードキャストアドレスの算出方法を記述します。

(例1)

以下のネットワーク環境の場合のブロードキャストアドレス算出方法 IPアドレス 172.16.134.12 サブネットマスク 255.255.255.0

①IPアドレス(172.16.134.12)とサブネットマスク(255.255.255.0)をアンドした値を出します。

10101100.00010000.10000110.00001100 <-IPアドレス &11111111.11111111.11111111.00000000 <-サブネットマスク --------------------------------------

10101100.00010000.10000110.00000000

②この値とサブネットマスク(255.255.255.0)のビット反転データをオアします。その値が、ブロード キャストアドレスになります。

 00000000.00000000.00000000.11111111 <-サブネットマスクビット反転データ <sup>|</sup>10101100.00010000.10000110.00000000 <-IPアドレスとサブネットマスクのアンド値 --------------------------------------

10101100.00010000.10000110.11111111 <- 172.16.134.255 (ブロードキャストアドレス)

![](_page_62_Picture_113.jpeg)

## <span id="page-63-0"></span>7.2 自動運転の設定

ESMPRO/AC GUI で自動運転の運用条件の設定を行います。自動運転の設定は、ESMPRO/AC GUI を起動し、ク ラスタシステムを構成するサーバの1台(どのサーバでも構いません)に接続すると、自動的にクラスタのシス テム構成が認識され、「クラスタ連携サーバ名」が表示されます。(直接クラスタサーバから ESMPRO/AC GUI を起動することもできます。)

この「クラスタ連携サーバ名」が表示されている状態で、各種運用条件やスケジュールを登録すると、クラ スタ全体に設定が行われます。詳細は、ESMPRO/AutomaticRunningController のマニュアルやオンラインヘル プなどをご覧ください。

![](_page_63_Figure_3.jpeg)

# <span id="page-64-0"></span>第8章 注意事項

- (1) ESMPRO/AutomaticRunningController、ESMPRO/AC Enterprise、ESMPRO/AC MSCS オプションは、クラス タシステムでご使用いただく場合にも、サーバごとに購入し個別にインストールする必要があります。
- (2) クラスタ構成に「ESMPRO/AC Enterprise マルチサーバオプション」を使用することはできません。ク ラスタ構成では、「ESMPRO/AutomaticRunningController」 + 「ESMPRO/AC Enterprise」でのみのサ ポートとなります。
- (3) ESMPRO/AC MSCS オプションは、CLUSTERPRO X OperationHelper 3.2 for Windows Server Failover Cluster との連携動作による制御を行っています。従いまして、CLUSTERPRO X OperationHelper 3.2 for Windows Server Failover Cluster がインストールされていない環境では動作することはできませ  $\lambda$
- (4) AC Management Console の「電源装置」画面にて、UPS の名称を設定する場合には、8 文字固定で設定し てください。 8 文字未満で UPS の名称を設定した場合、サーバと UPS 間の通信負荷等の状況によっては予期せずラン タイム較正やセルフテスト等が実行されることがあります。